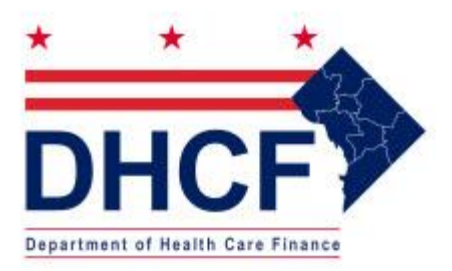

# **Web Portal Quick Reference Guide** [www.dc-medicaid.com](http://www.dc-medicaid.com/) Revised: 5/31/2023

# **Table of Contents**

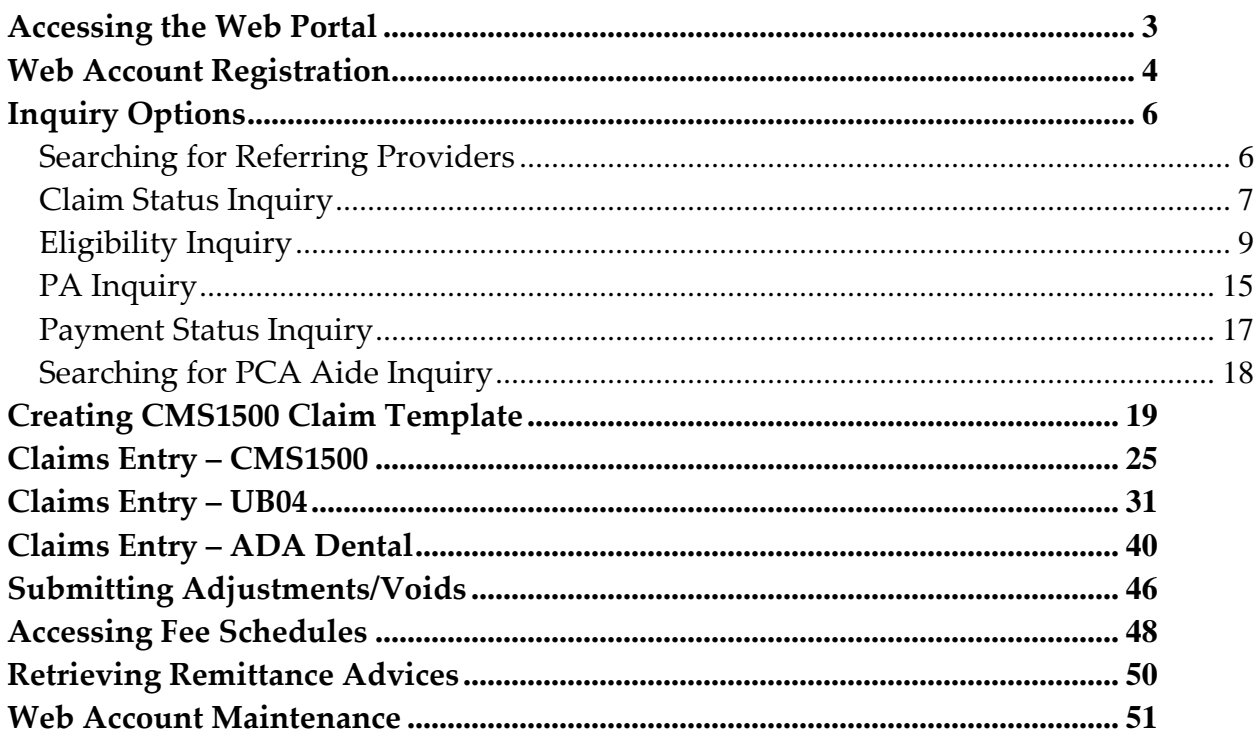

## **Accessing the Web Portal**

<span id="page-2-0"></span>Double click on the Internet Explorer shortcut located on your desktop and enter the following Web address in the address bar: **[www.dc-medicaid.com](http://www.dc-medicaid.com/)**

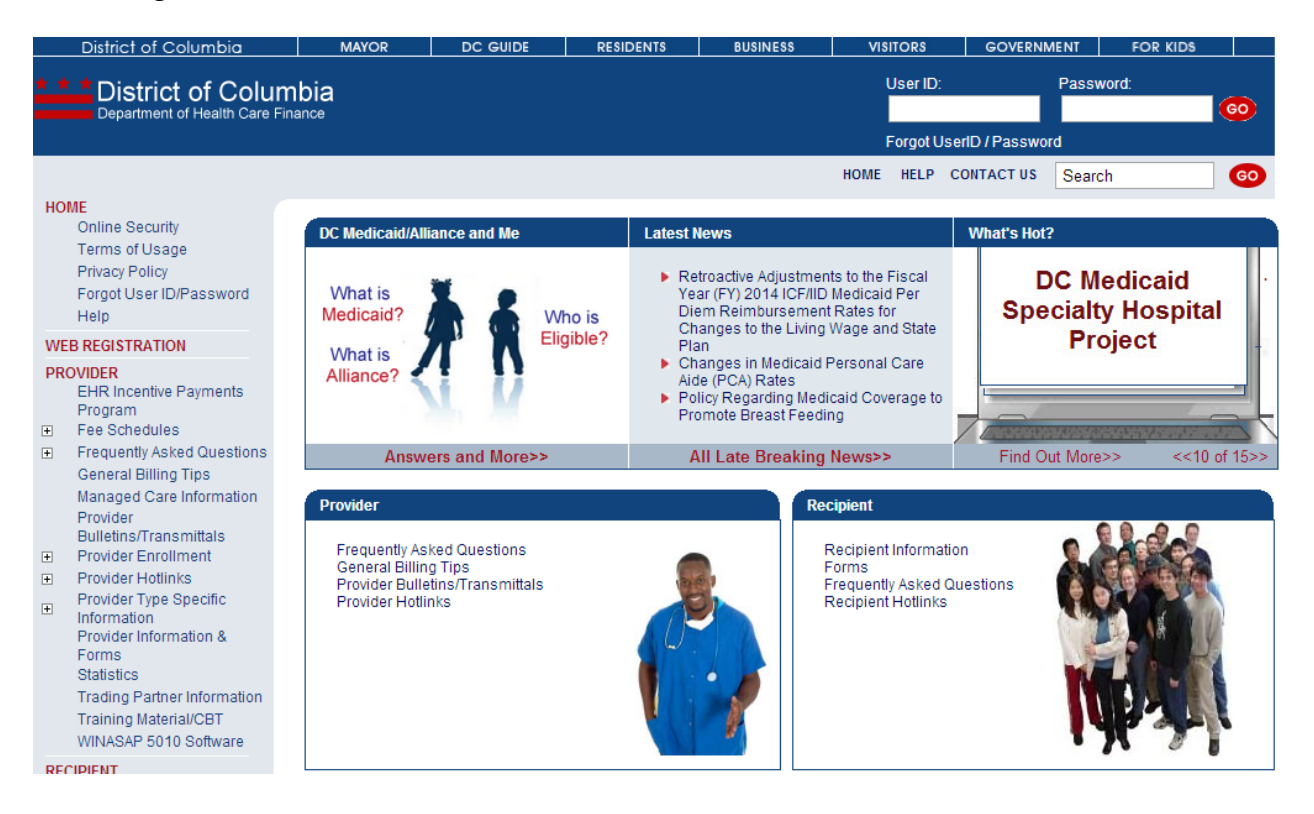

# **Web Account Registration**

<span id="page-3-0"></span>To access the private side (i.e., recipient eligibility, online claims submission, requesting PA, accessing fee schedule, etc.) of the Web Portal, providers must establish a Web account for all provider IDs to view information associated with that provider ID.

To establish an account, click on *Web Registration* hyperlink located in the left navigational pane.

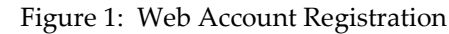

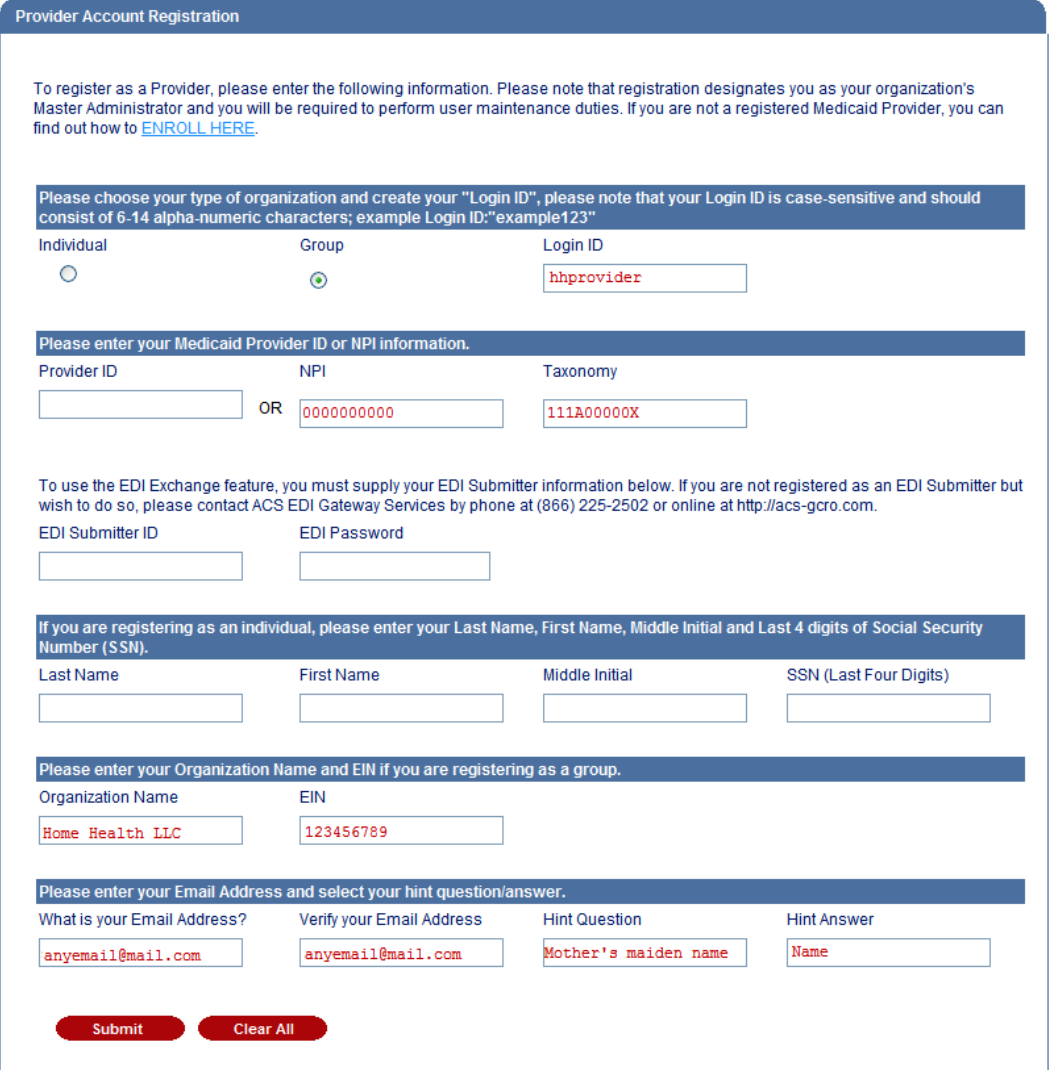

[**Note:** *Must be an active provider to complete the registration process.*] Upon successfully completing the registration process, the temporary password is sent immediately via email to the email addressed entered on the registration form.

## **Logging In**

Users would enter the login ID created during registration in the user ID field and copy the temporary password from the email received and paste it in the password field. Click <Go>. The user will be prompted to change the password.

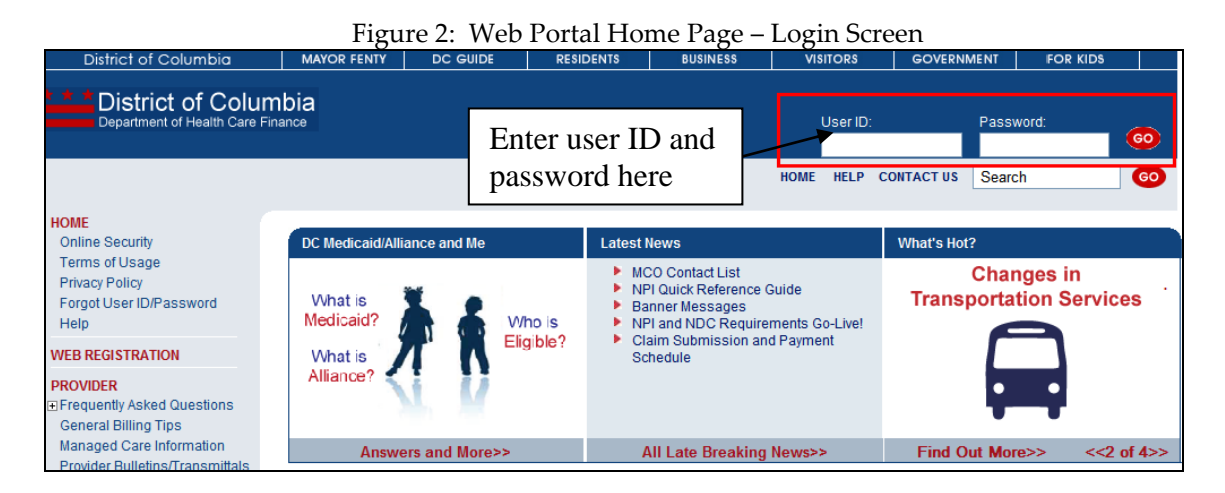

[**Note:** Three unsuccessful login attempts will result in your account being **disabled**. After the second unsuccessful attempt, click on "Forgot User ID/Password" located in the left navigational pane and answer the security question displayed. A change password link will be sent to the email address entered. If your account has been disabled, send an email to [providerinquiry@conduent.com](mailto:providerinquiry@conduent.com) to request your account to be re-enabled.]

Once logged in, the provider will be able to access the private side of the Web Portal.

#### **Inquiry Options**

<span id="page-5-0"></span>After successfully logging into the Portal, the following tasks may be performed on the Web Portal by clicking on the plus sign (+) beside <**Inquiry Options**>:

- Search for Referring providers
- Check claim status
- Verify recipient eligibility
- Check payment status
- Check PA status
- Search for PCA Aide Inquiry

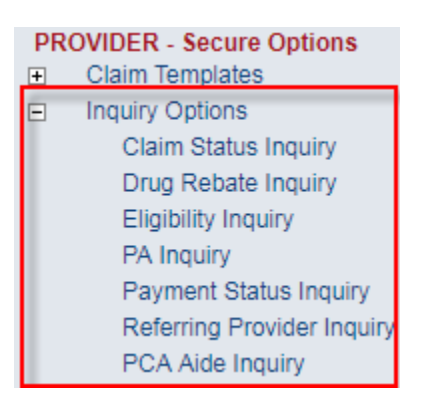

#### <span id="page-5-1"></span>**Searching for Referring Providers**

Registered Web Portal users may obtain enrollment information on Ordering/Referring Providers. Select <**Referring Provider Inquiry**> and enter the provider's NPI. If the provider is not enrolled, the message "No Records Found" will be displayed.

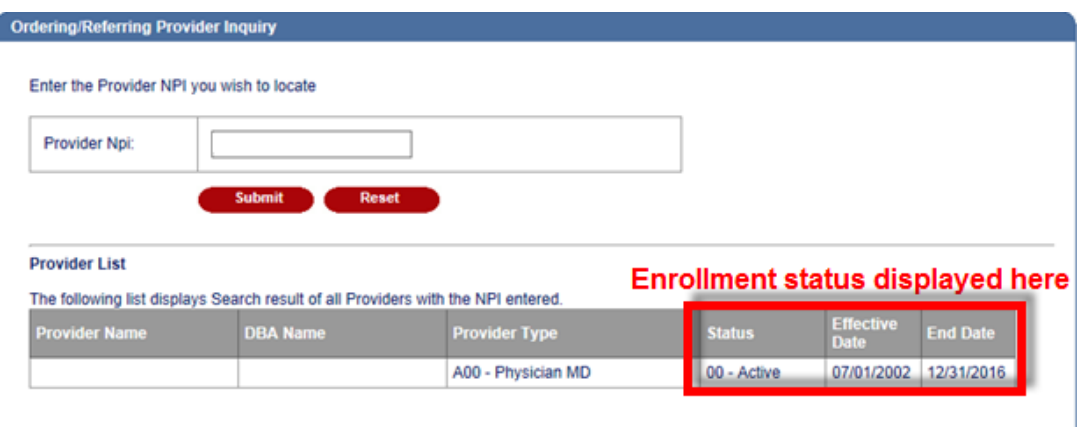

Only the following provider types are permitted to be Ordering/Referring providers:

- A00 Physician MD
- A01 Physician, Group Practice
- A02 Doctor of Osteopathy

D00 Hospital, General R02 Crossover Claims Only 1500 S00 Nurse Practitioner S01 Nurse Midwife X05 Clinic, Federal Qualified Health Center

#### <span id="page-6-0"></span>**Claim Status Inquiry**

To check claim status, select <**Claim Status Inquiry**> and enter the TCN or Recipient ID, Service Begin Date, and Service End Date.

#### **Enter your search criteria using one (1) of the following combinations and click <Submit>**

- o TCN
- o Recipient ID, Service Begin Date, Service End Date **Claim Status**

One of the following search criteria are required to inquire about claims:

**TCN**  $-OR-$ 

Recipient ID, Service Begin Date, Service End Date

Please enter dates in mm/dd/yyyy format.

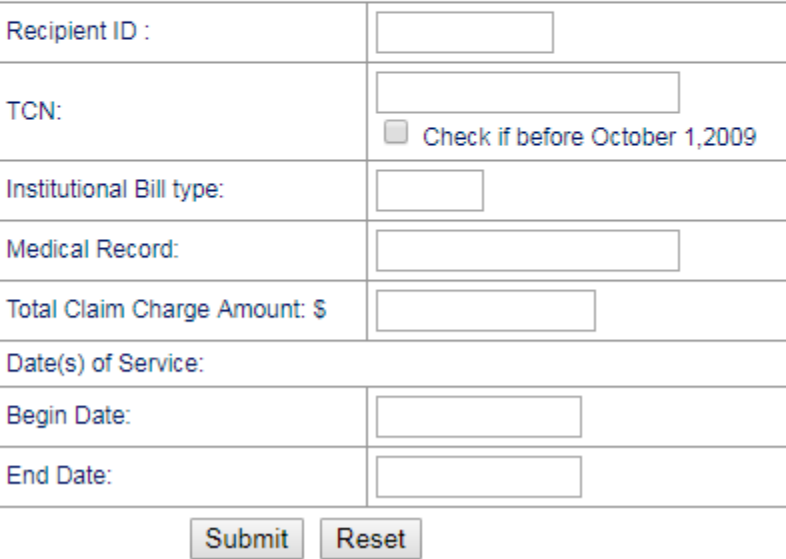

**Claims matching your search criteria will be displayed in the claim results list.**

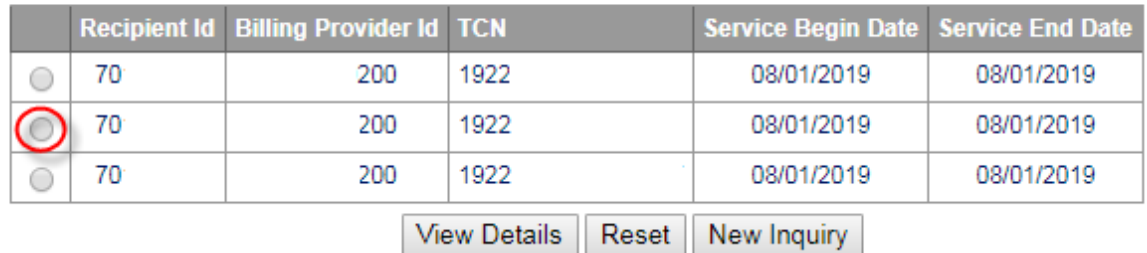

**To view the claim, click the "circle" and <View Details>. The claim details will be displayed.**

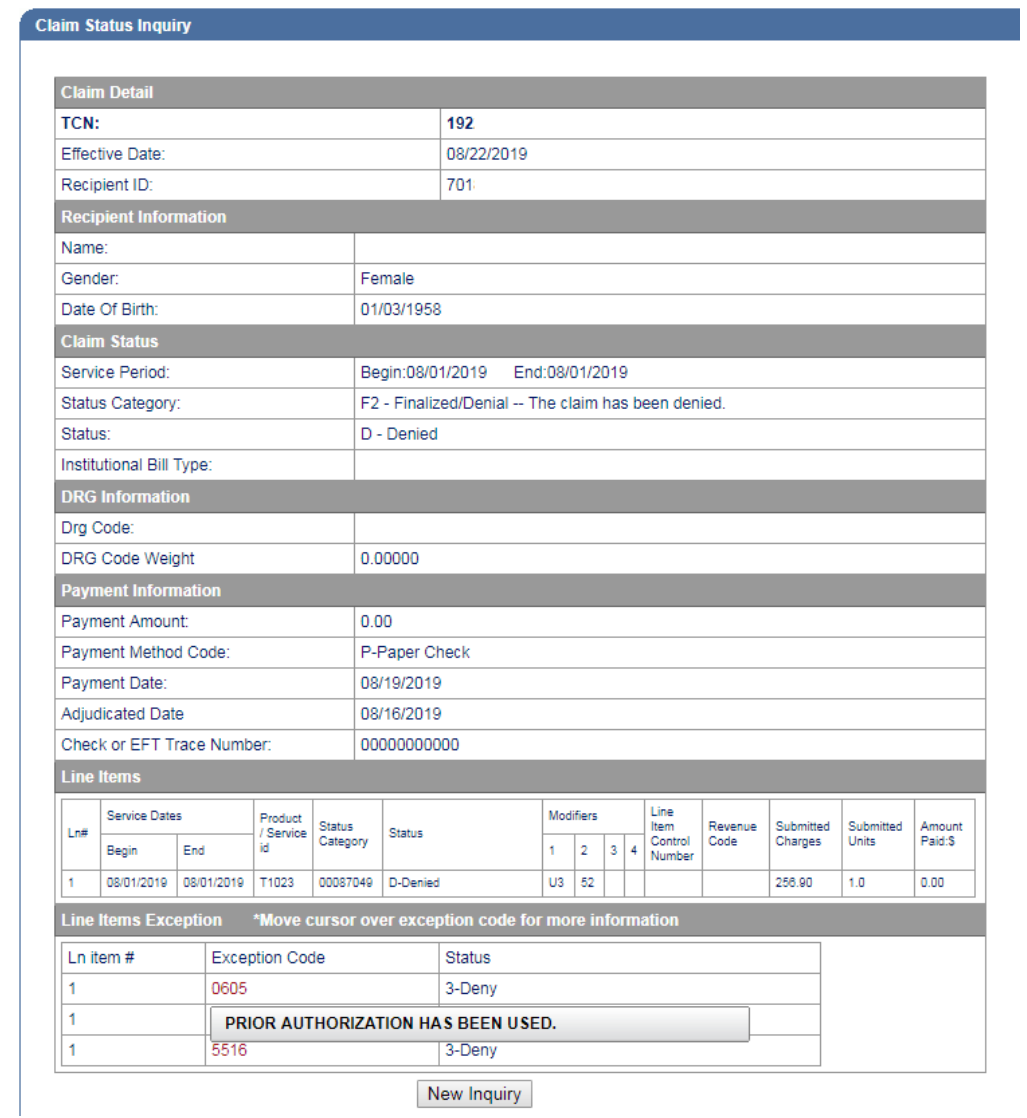

**For denied and suspended claims, you must place your cursor over the exception code to view the exception code description.**

## <span id="page-8-0"></span>**Eligibility Inquiry**

To check recipient eligibility, select <**Eligibility Inquiry**> and enter the applicable search criteria. After logging in, select "Inquiry Options> Eligibility Inquiry"

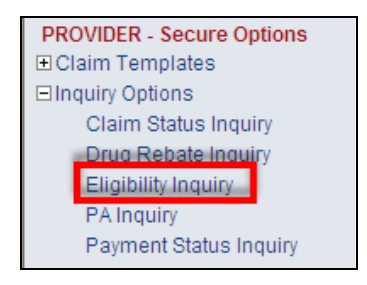

Enter your search criteria using  $one(1)$  of the following combinations and click <Submit>

- o Last Name, First Name and DOB
- o SSN and DOB
- o Recipient ID
- o Last Name, First Name and SSN

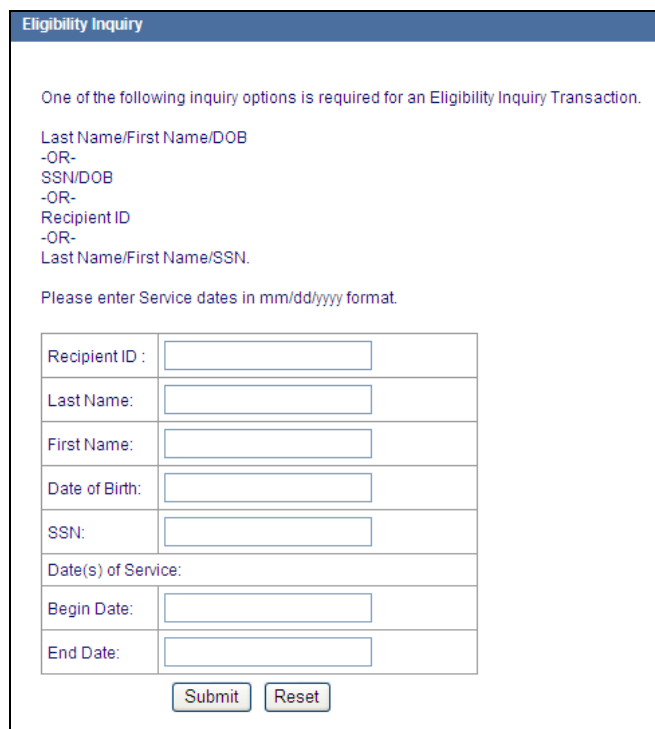

The eligibility results for the recipient entered will be displayed.

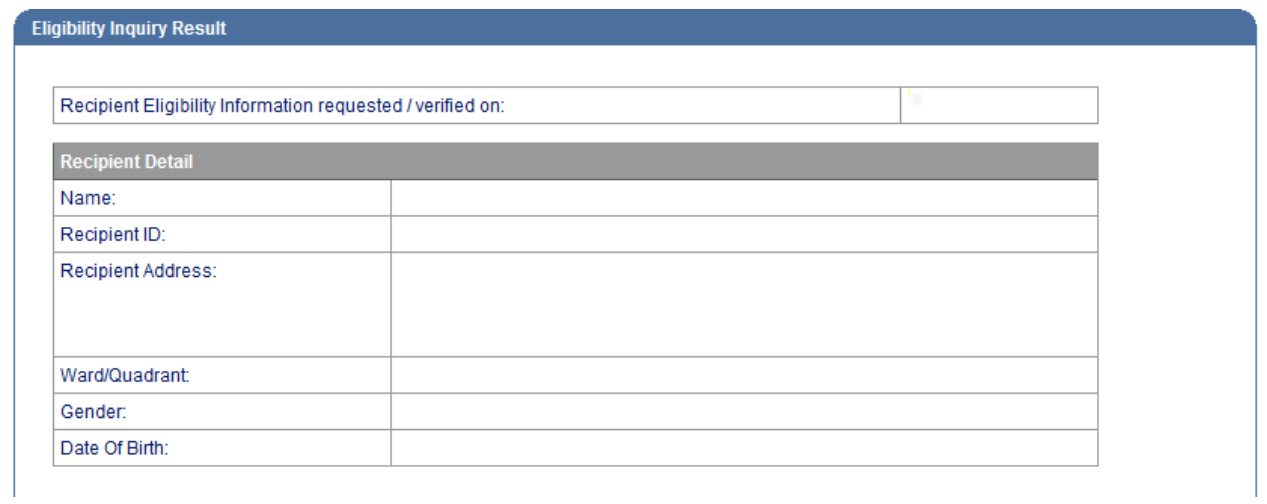

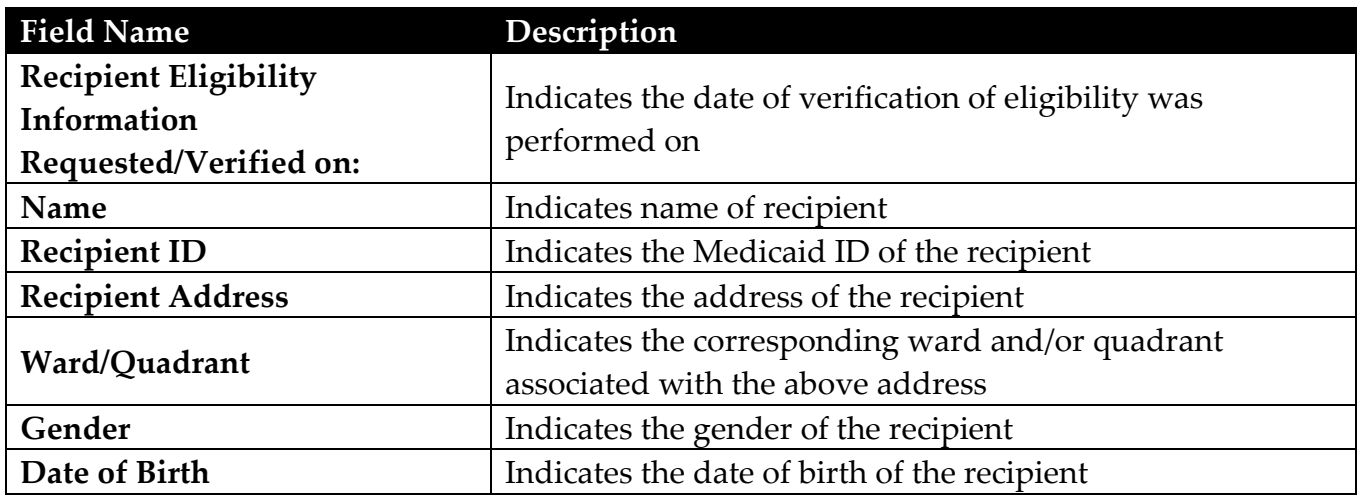

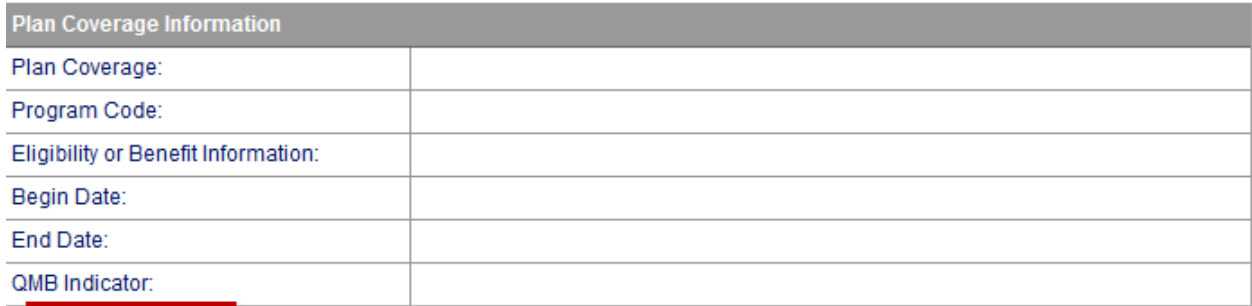

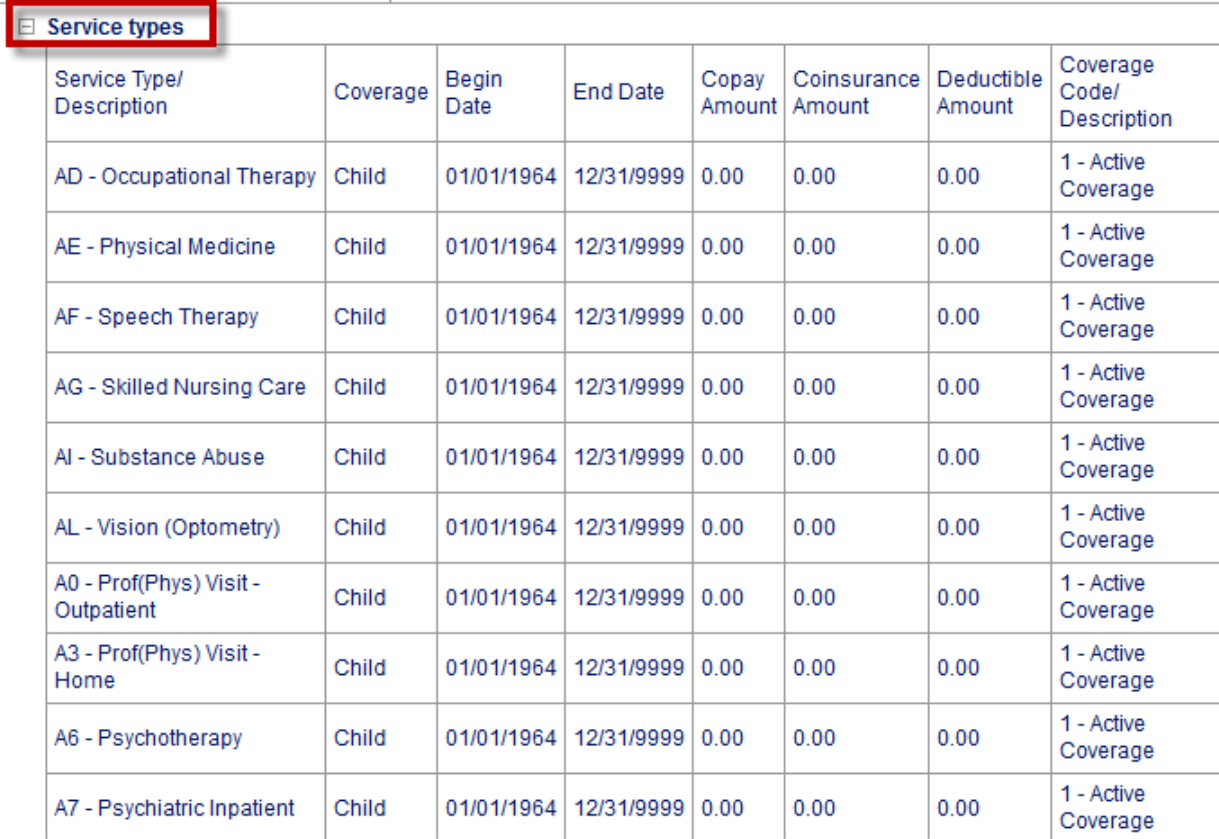

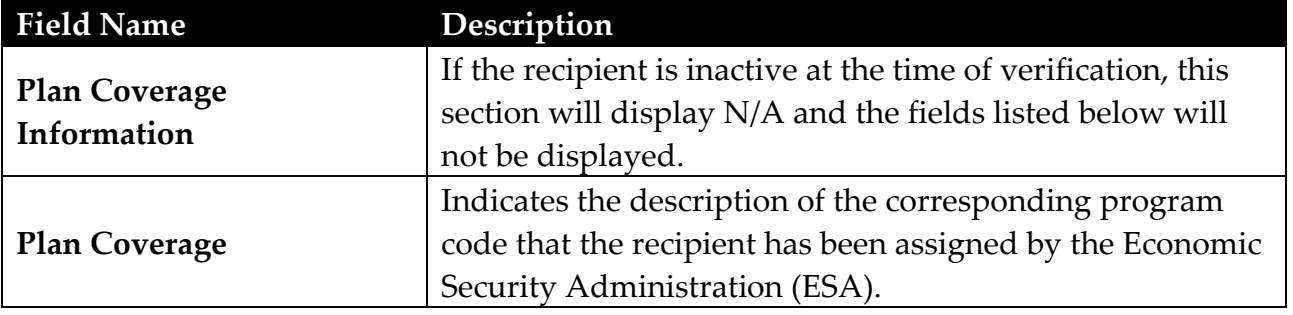

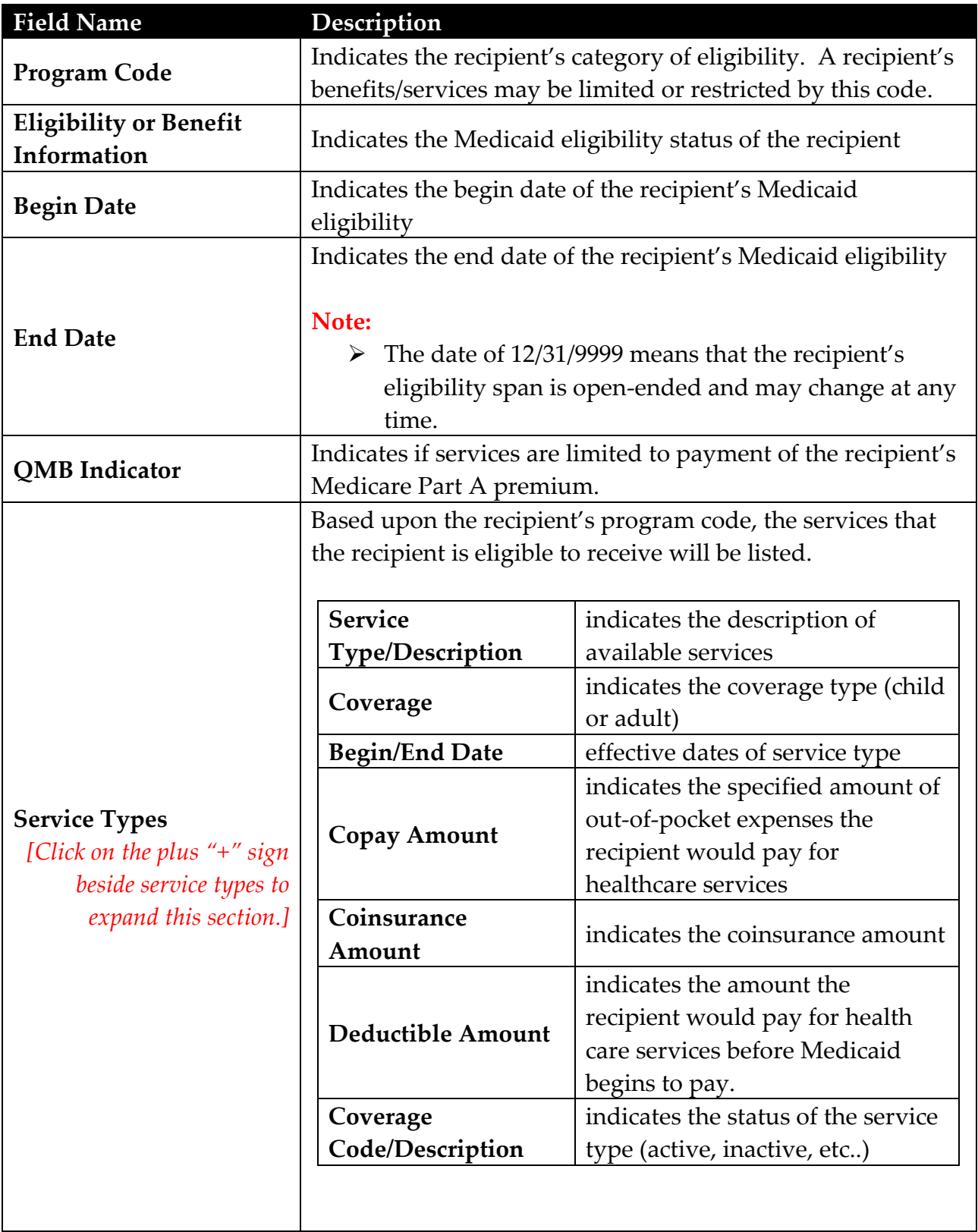

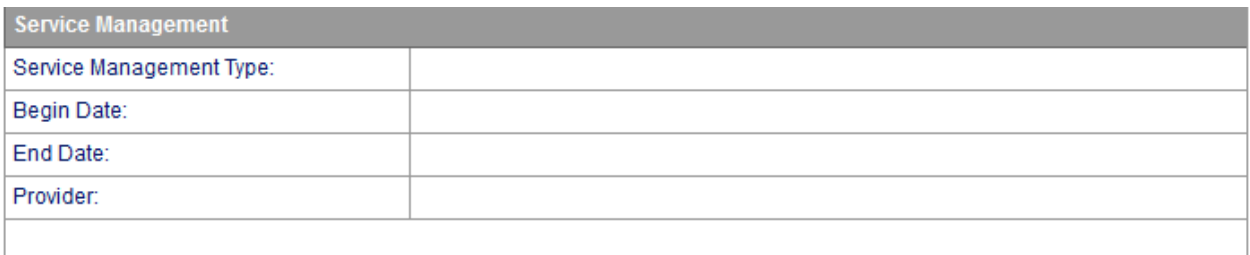

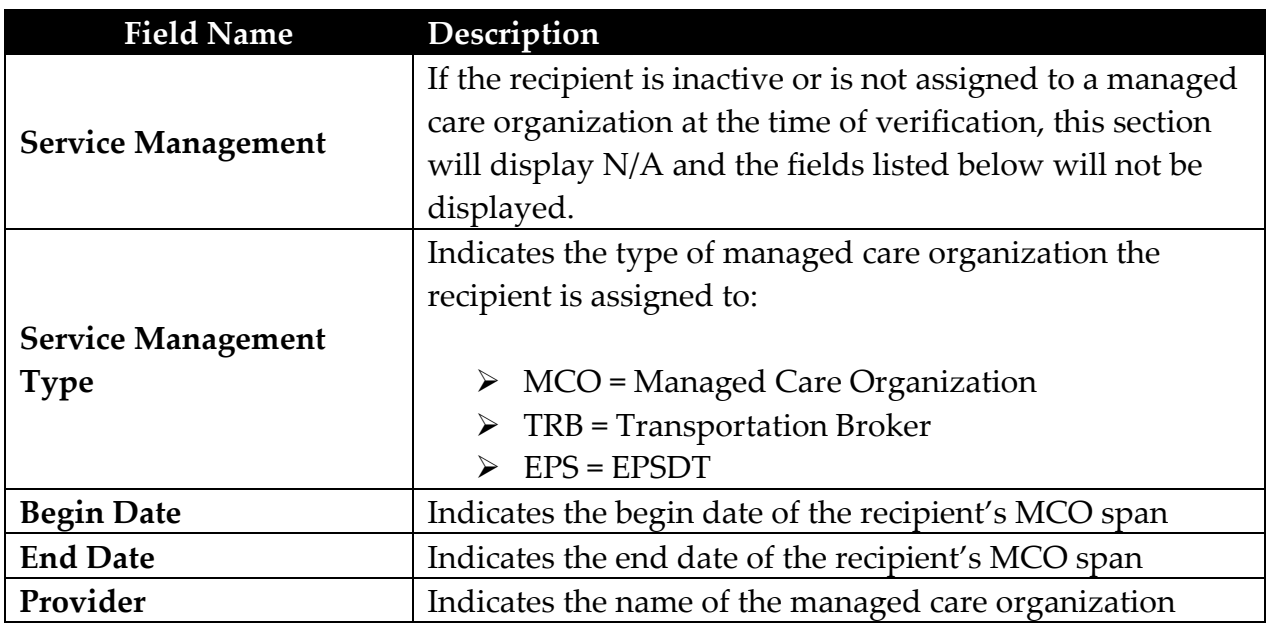

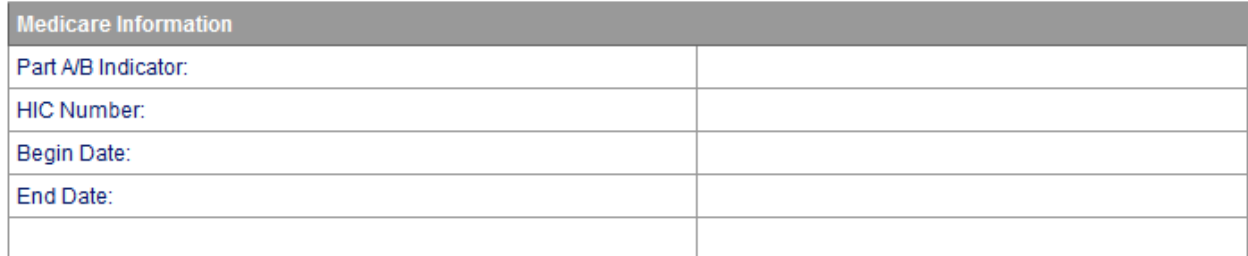

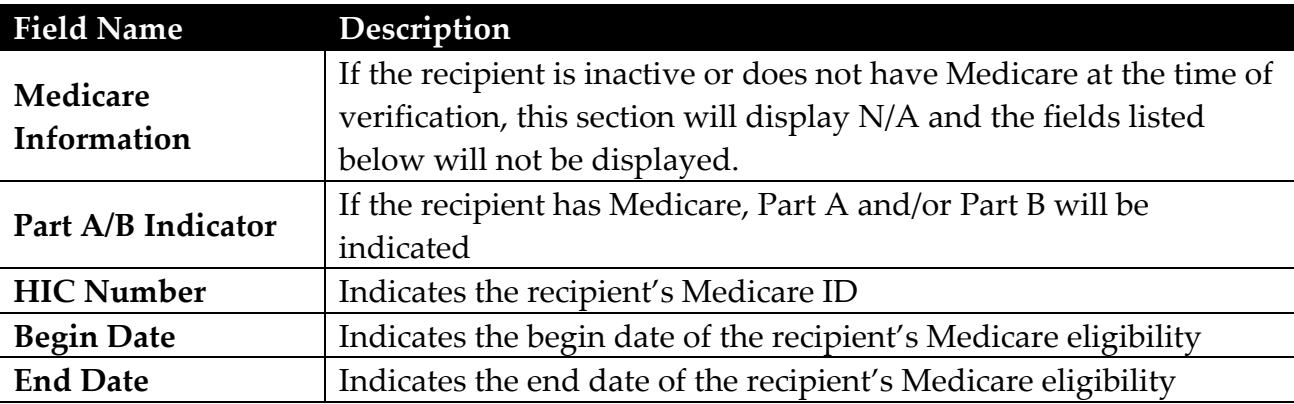

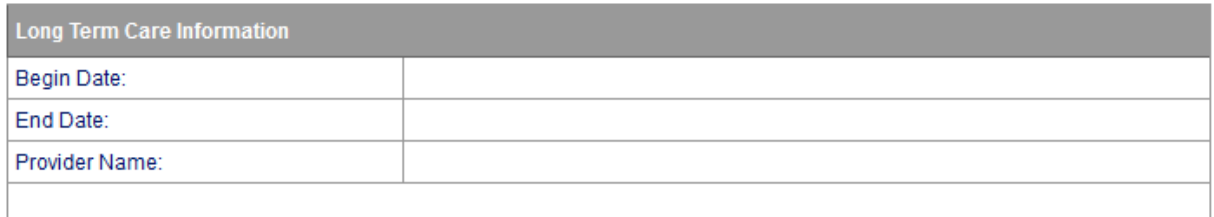

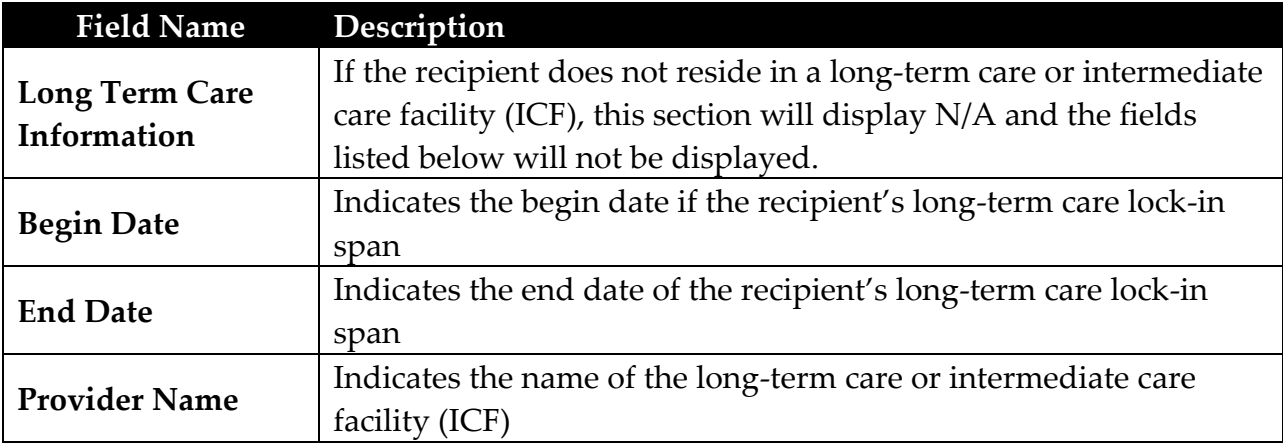

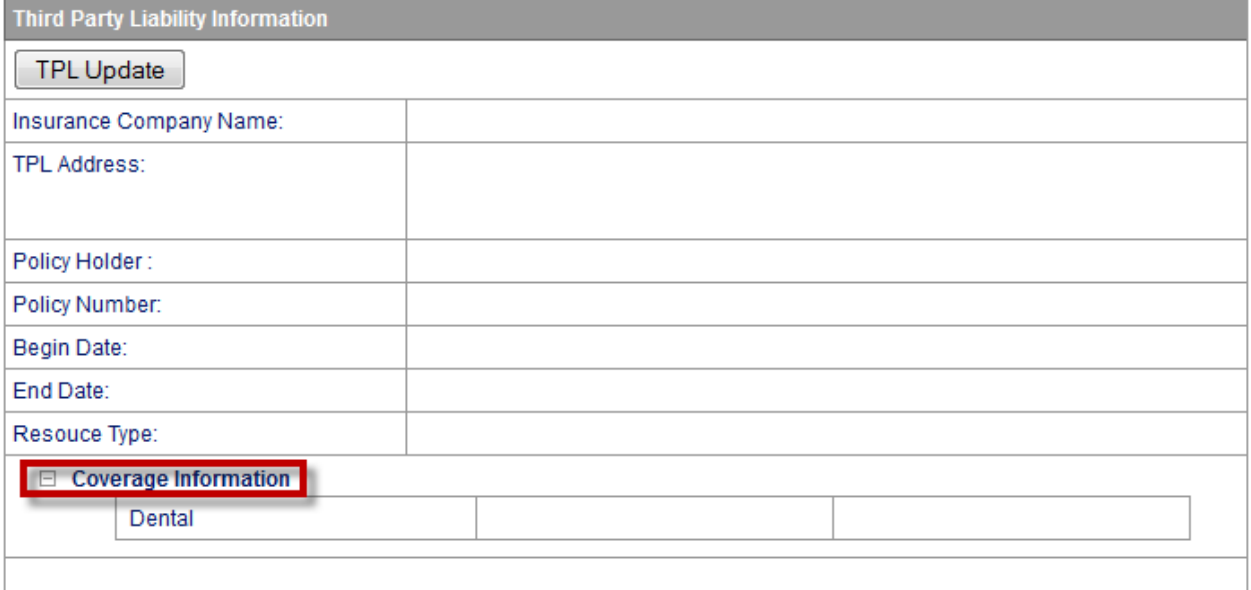

#### **Remaining Service Limits**

Please contact Xerox Provider Inquiry at (866)752-9233 or (202)906-8319 for inquiries on Procedure Specific limitations.

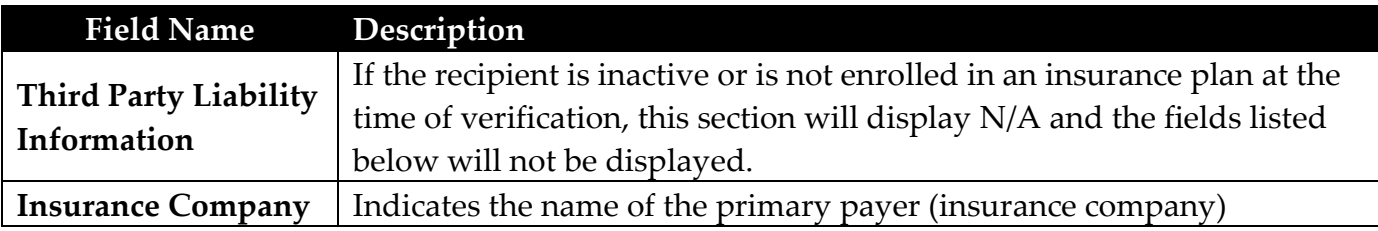

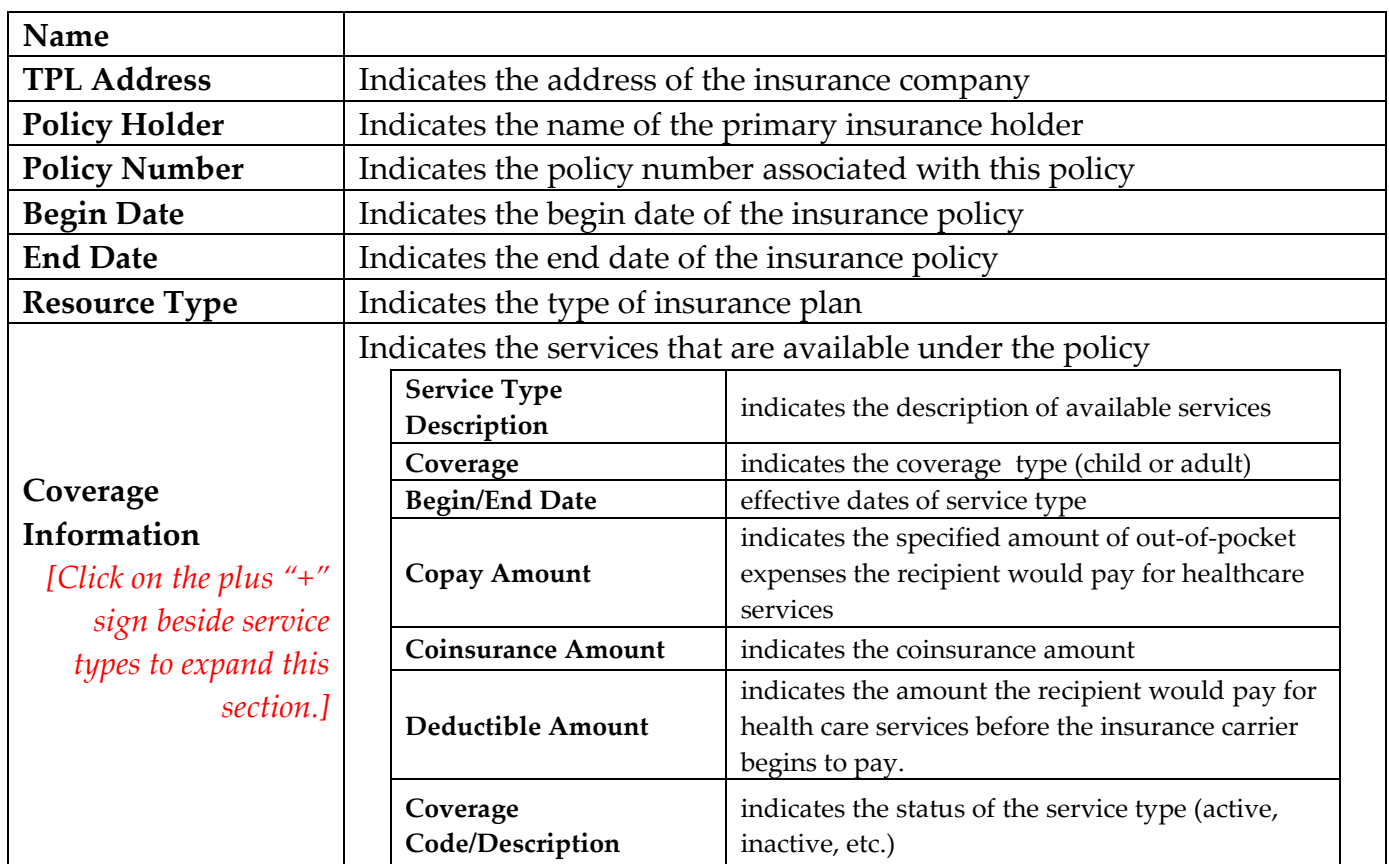

# <span id="page-14-0"></span>**PA Inquiry**

To check the status of a prior authorization request, select <**PA Inquiry**>. Enter your desired search criteria:

- Provider number
- PA Number
- Recipient ID
- Date Range

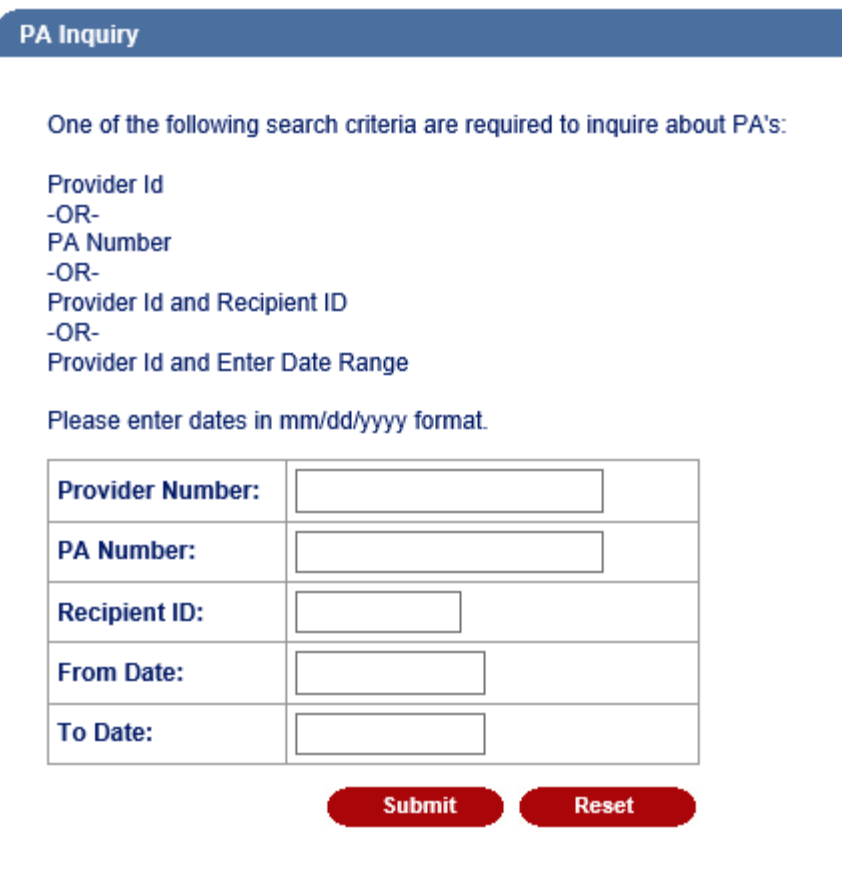

The prior authorization information will be displayed.

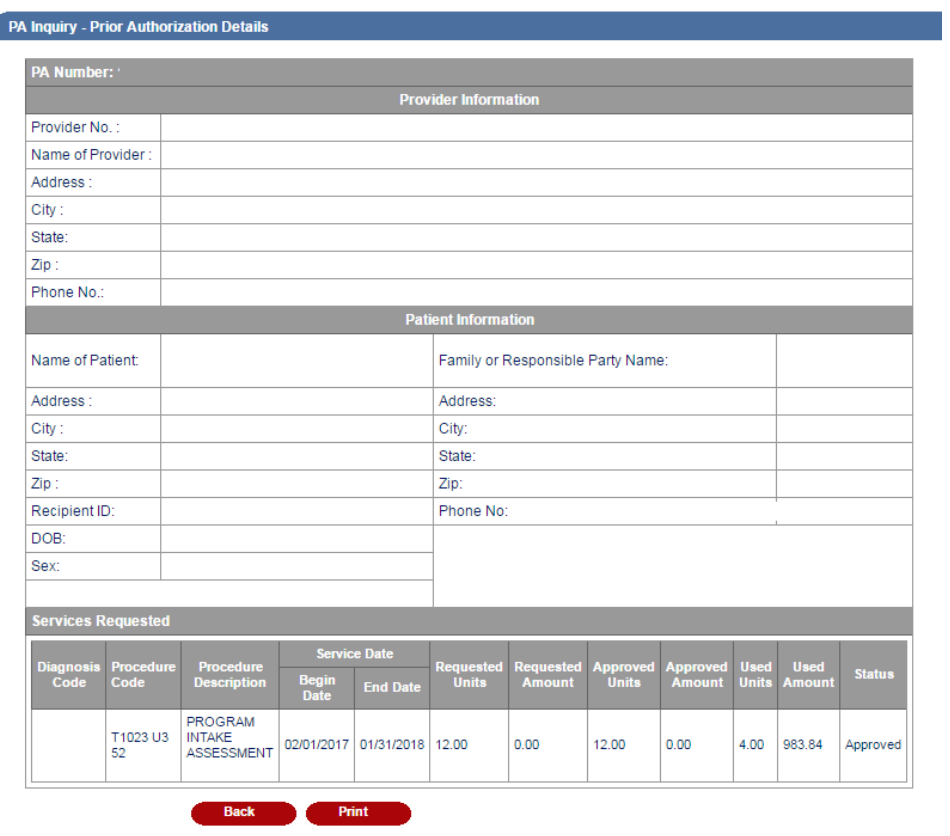

#### <span id="page-16-0"></span>**Payment Status Inquiry**

To check payment status, select <**Payment Status Inquiry**> and a listing of payments will be displayed for the provider number logged in under.

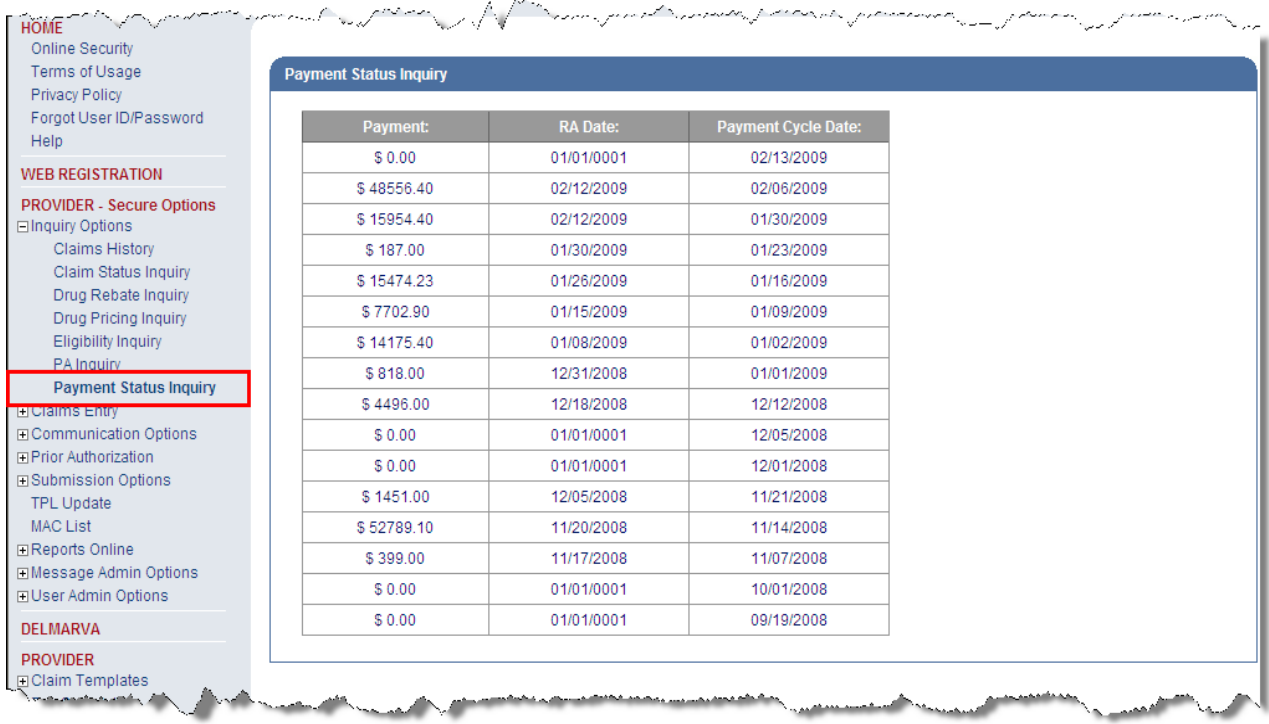

## <span id="page-17-0"></span>**Searching for PCA Aide Inquiry**

Registered Web Portal users may obtain enrollment information on PCA Aides. Select <**PCA Aide Inquiry**> and enter the aide's NPI. If the aide is not enrolled, the message "No Records Found" will be displayed.

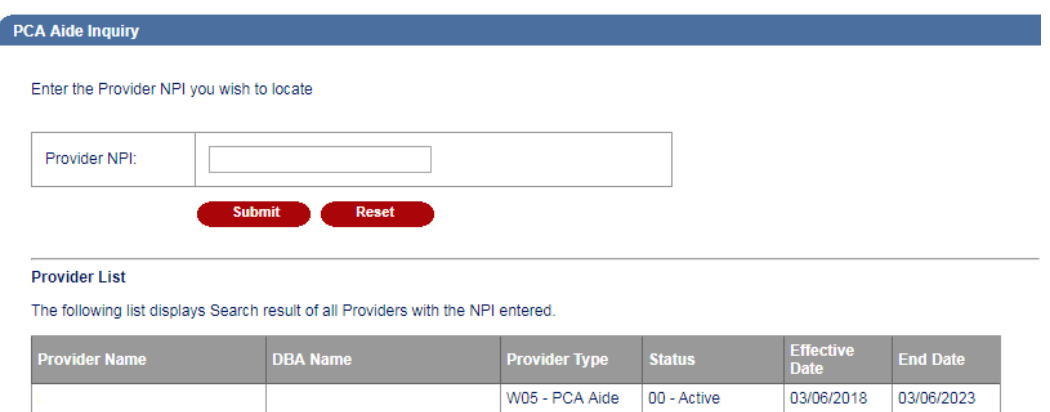

## **Creating CMS1500 Claim Template**

<span id="page-18-0"></span>Registered Web Portal users may create claim templates to minimize the amount of data being entered when submitting online claims for payment.*[Note: A maximum of three (3) claim templates may be saved.]*

**After logging in, select Claim Templates > Add Template and select the CMS1500/Medicare Part B and click the <Create> button.**

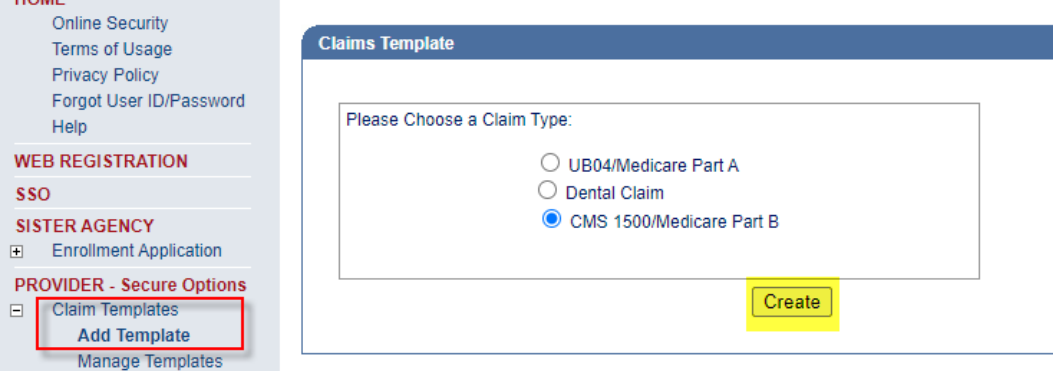

**The CMS1500 claim form will be displayed. The following fields can be edited.**

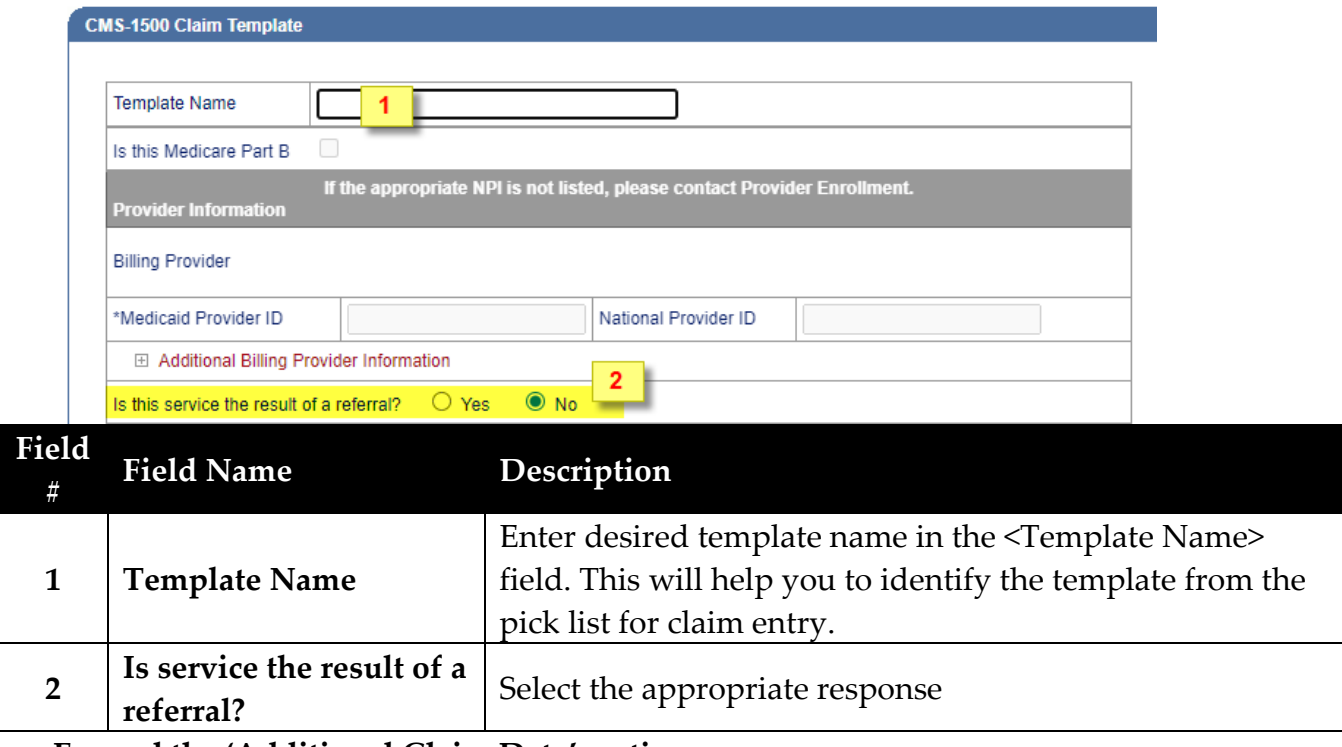

**Expand the 'Additional Claim Data' section**

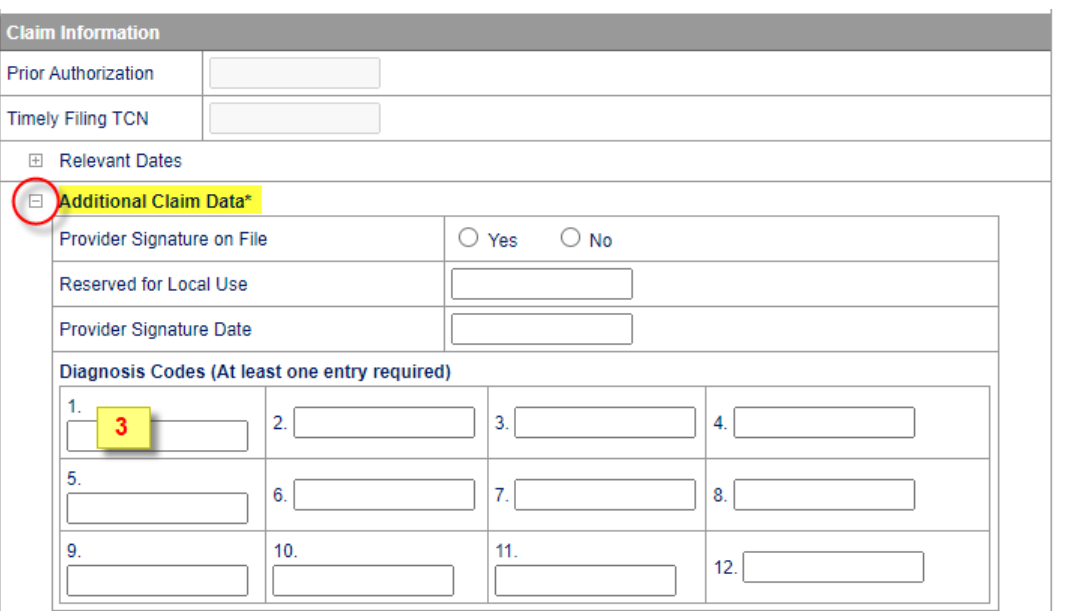

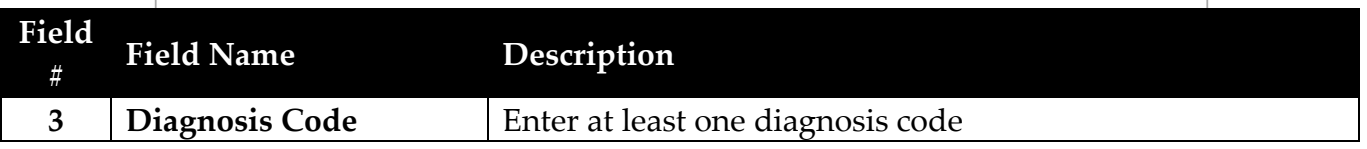

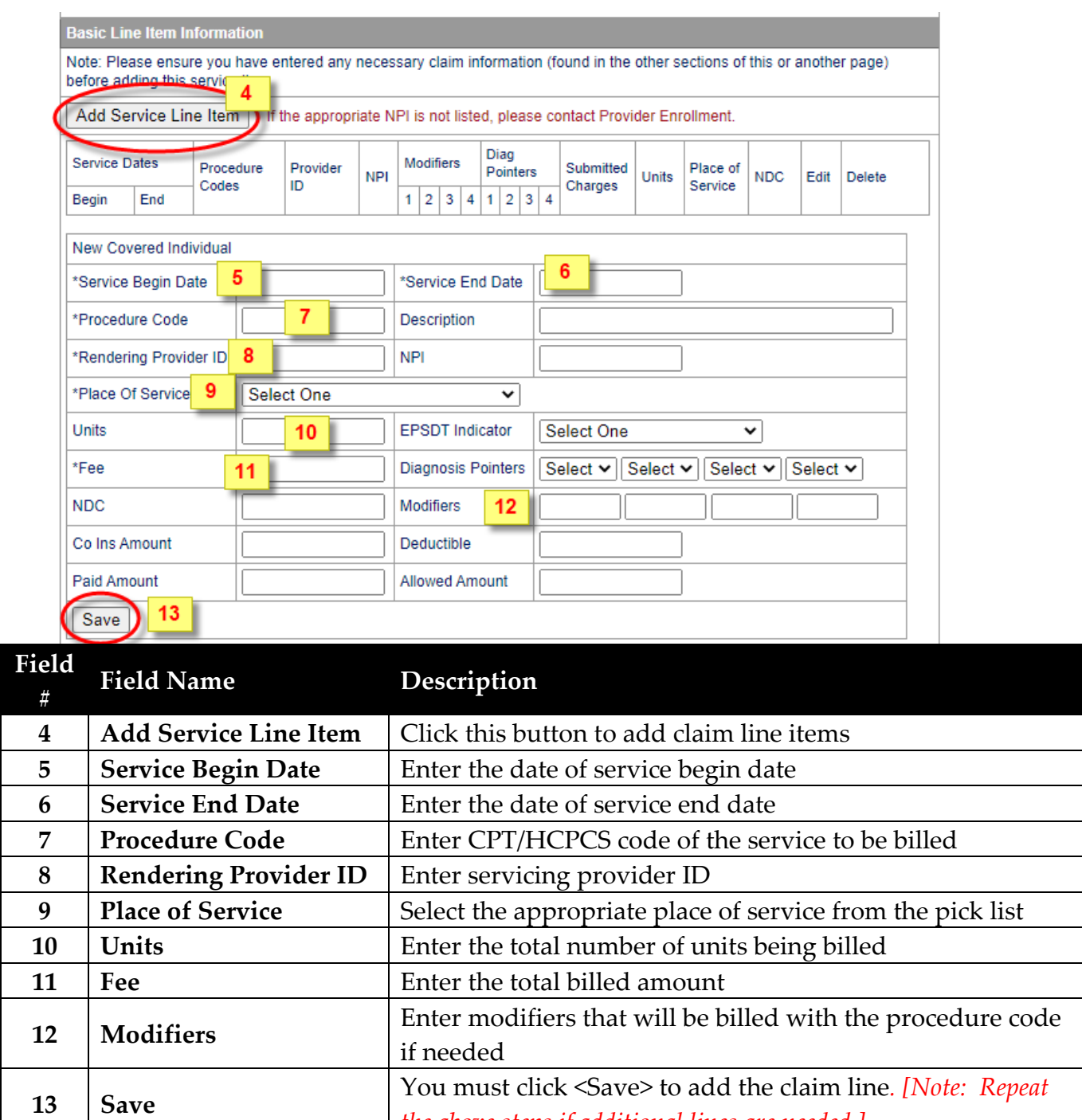

*the above steps if additional lines are needed.]*

**Once all claim lines have been entered, click the <Save Template> button.**

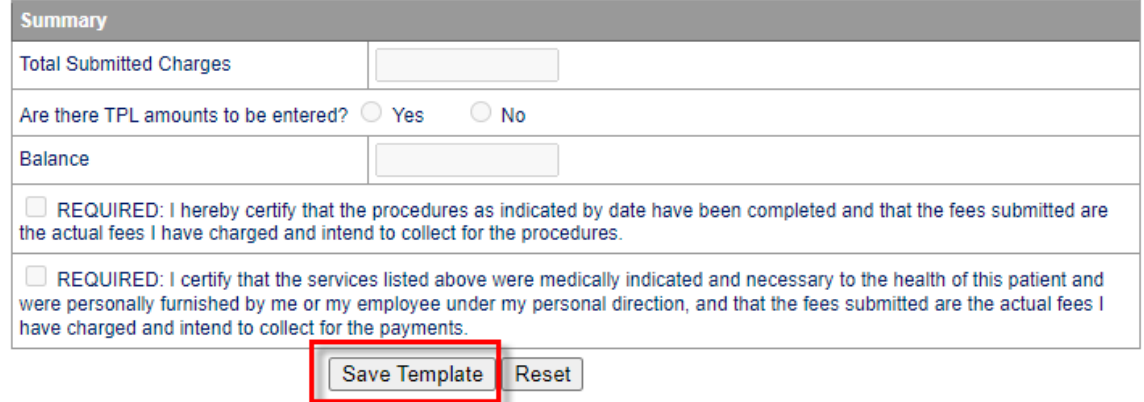

**Once the template has been saved, a confirmation message will be displayed.**

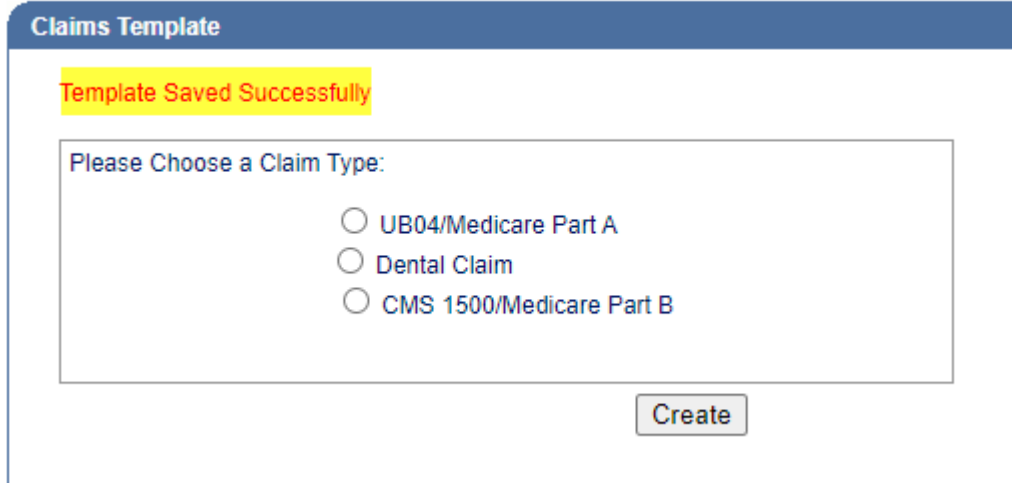

**To use the template, you must go to <Claims Entry> and select the CMS1500/Medicare Part B claim form.** 

**Enter the recipient ID and billing provider ID or NPI. Select the template from the pick list displayed.**

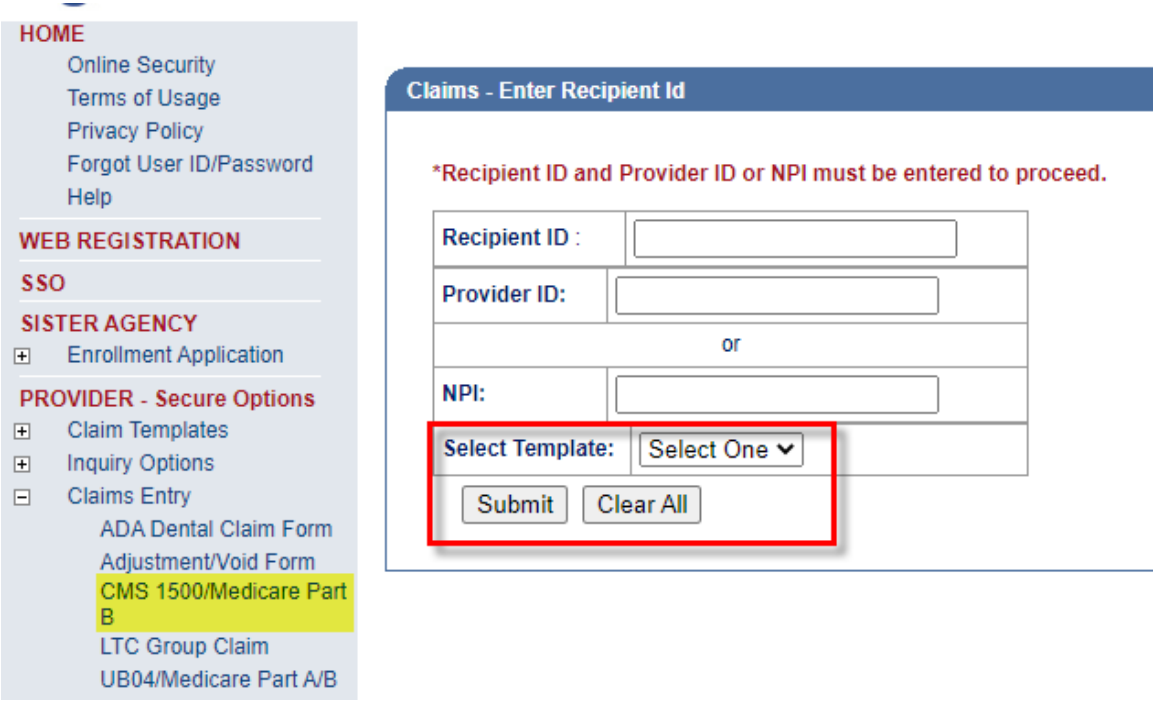

**The claim will be displayed with the contents entered in the template. [Note: The template information may be edited as needed.]** 

**Proceed with completing the claim with the appropriate information, such as prior authorization number, provider signature date, dates of service, etc.**

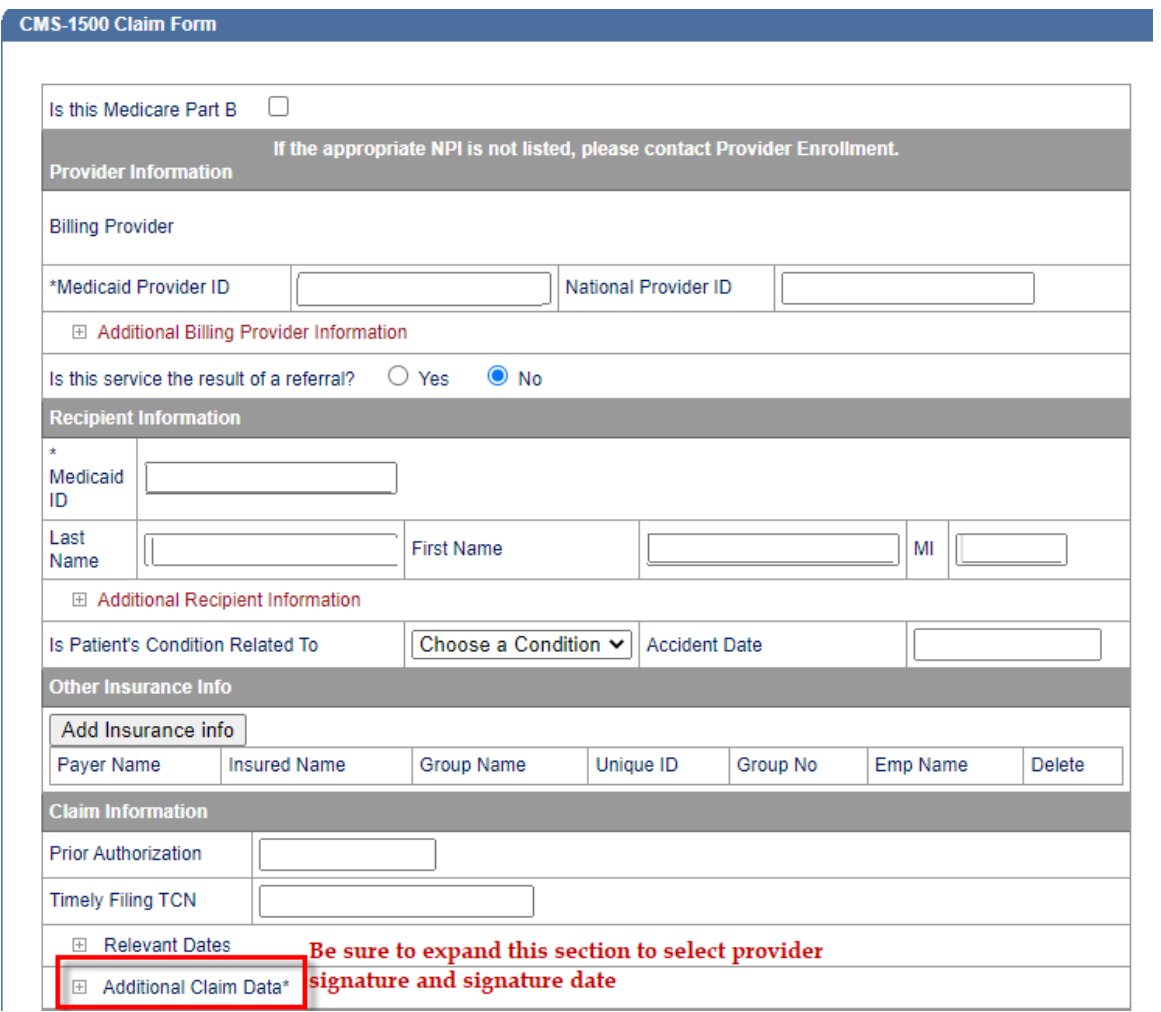

**Click <Submit> once the claim has been completed.**

#### **Claims Entry – CMS1500**

<span id="page-24-0"></span>**After logging in, select Claims Entry > CMS1500/Medicare Part B**

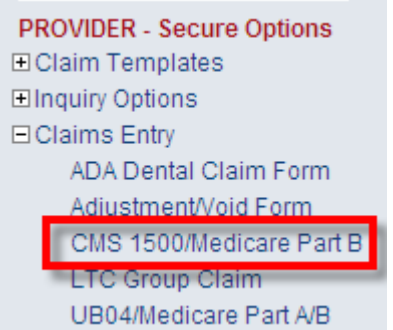

**Enter the recipient's Medicaid ID and your NPI in the fields displayed and click <Submit>.** 

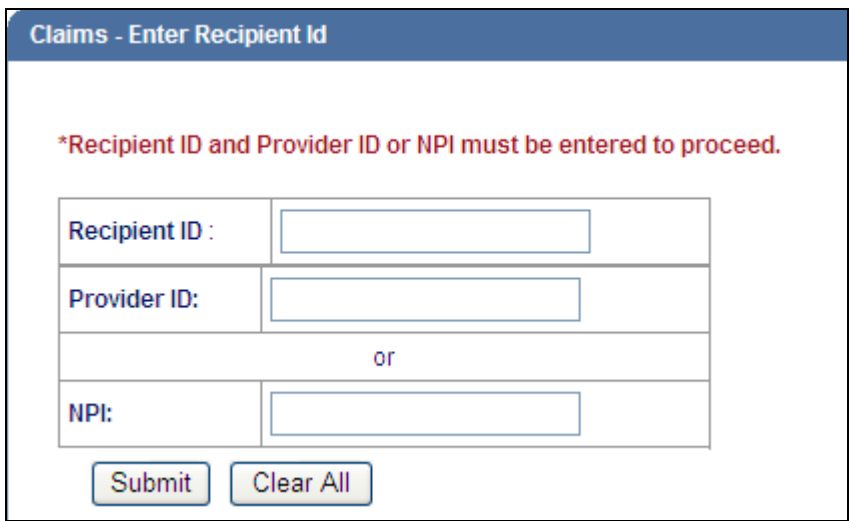

**The CMS1500 claim form will be displayed with the provider and recipient information pre-populated.** 

# **[Note: All fields with an asterisk (\*) indicate required fields that must be completed.]**

**If submitting Medicare Part B claim charges, select "This is a Medicare Part B claim" by placing a check mark in the box and complete the fields displayed below**

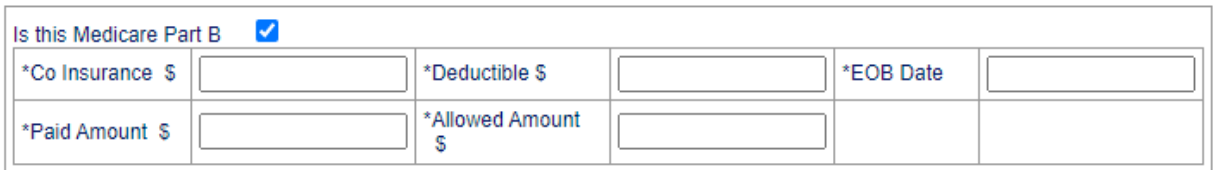

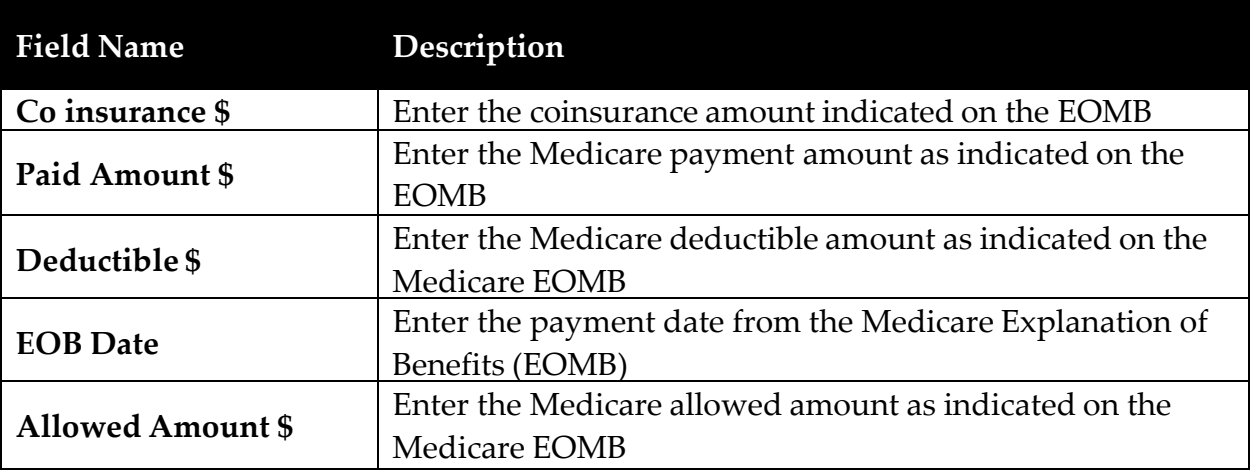

#### **CMS-1500 Claim Form**

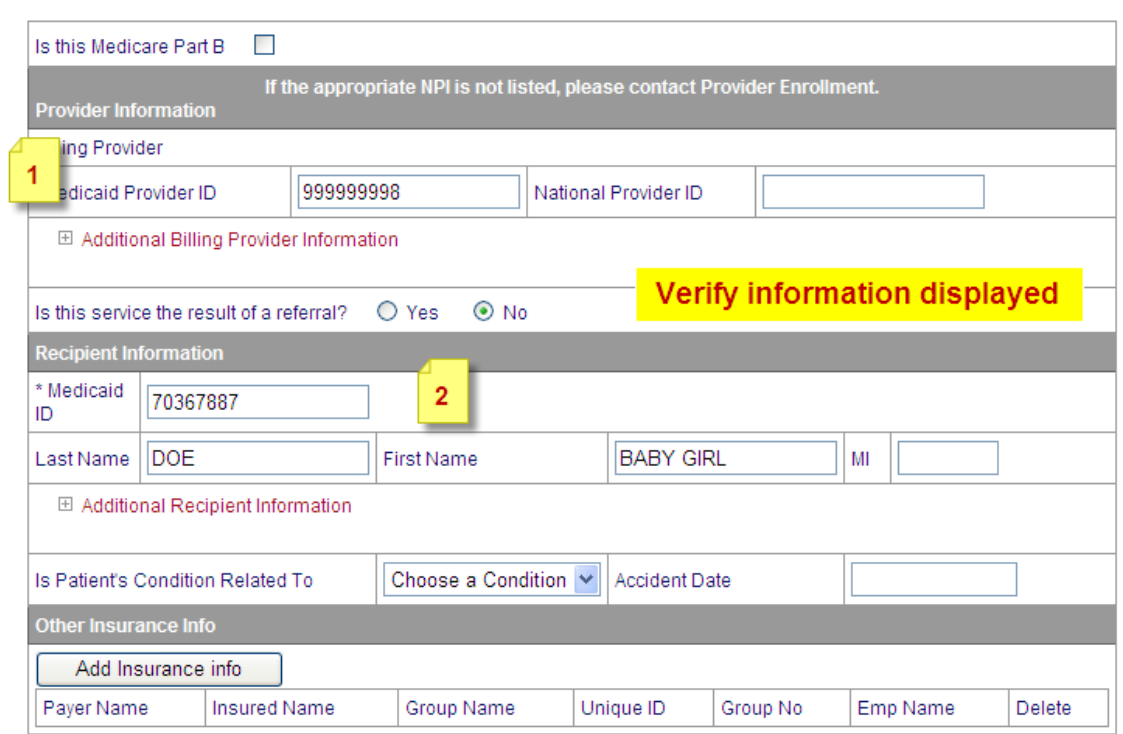

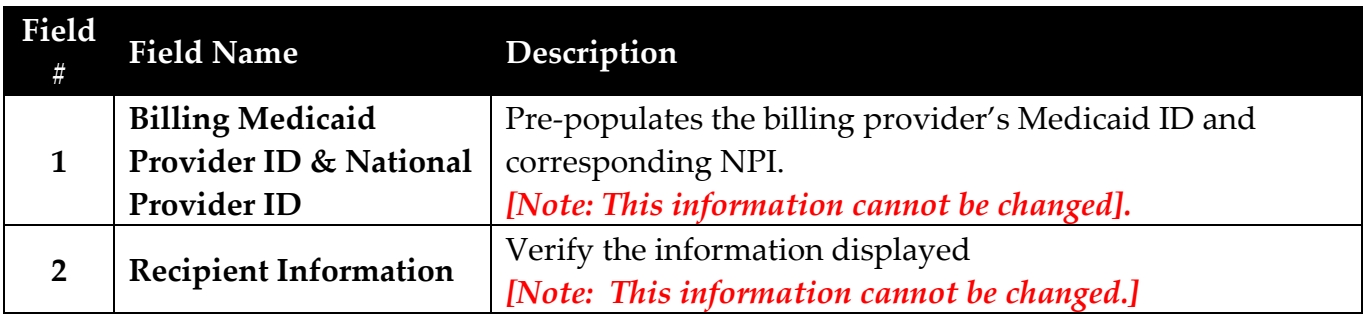

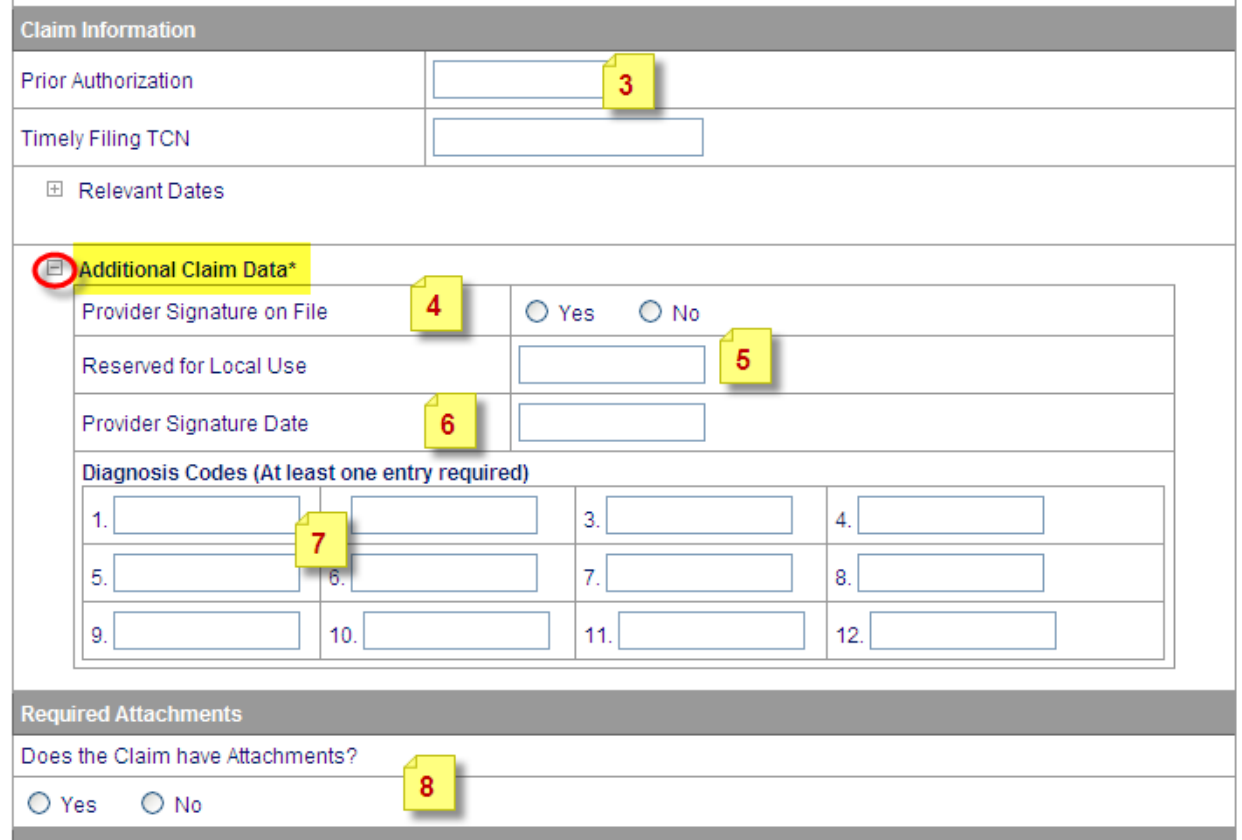

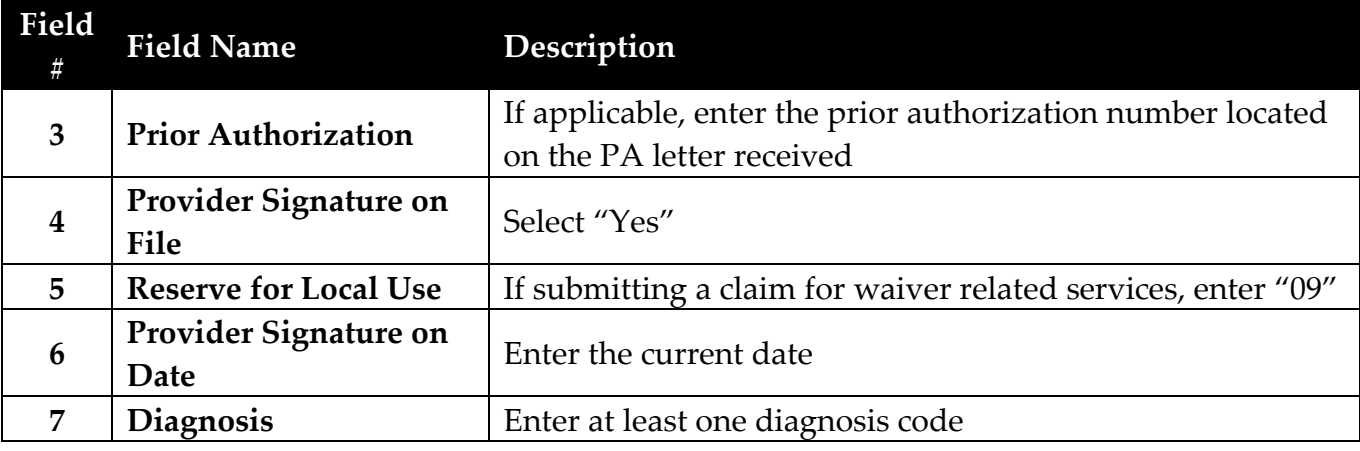

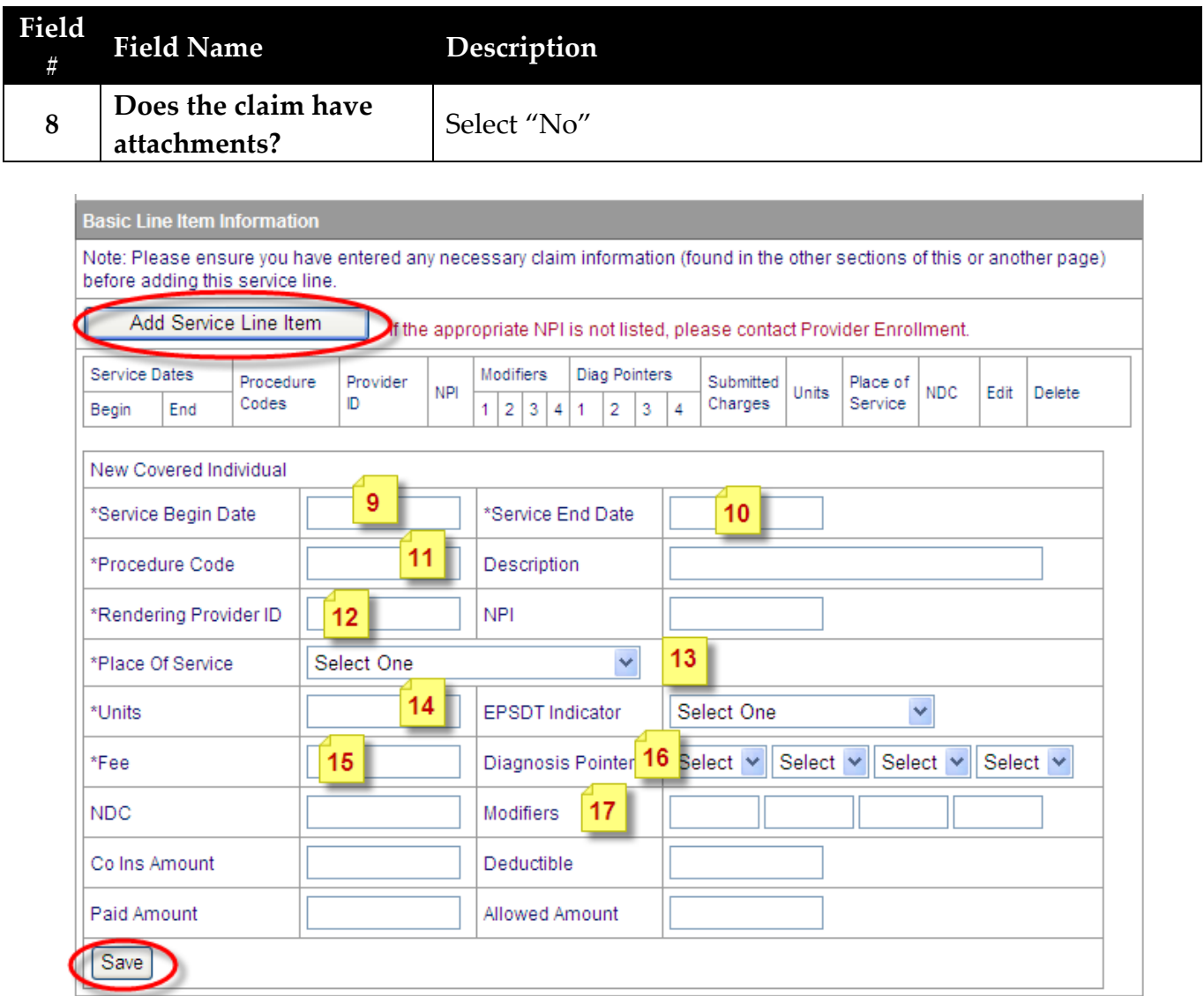

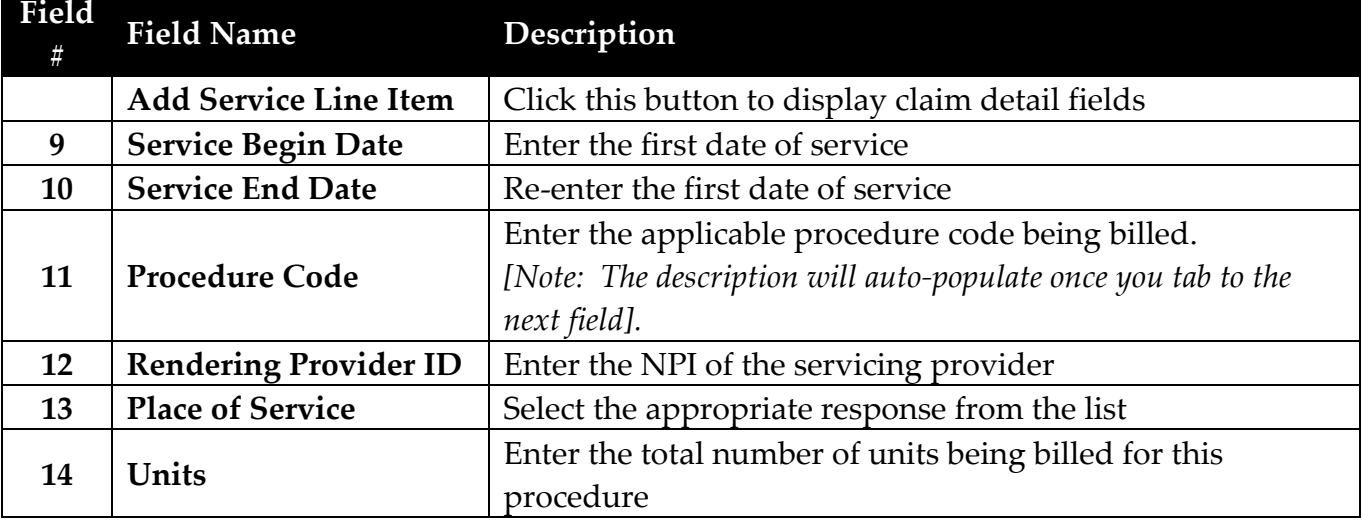

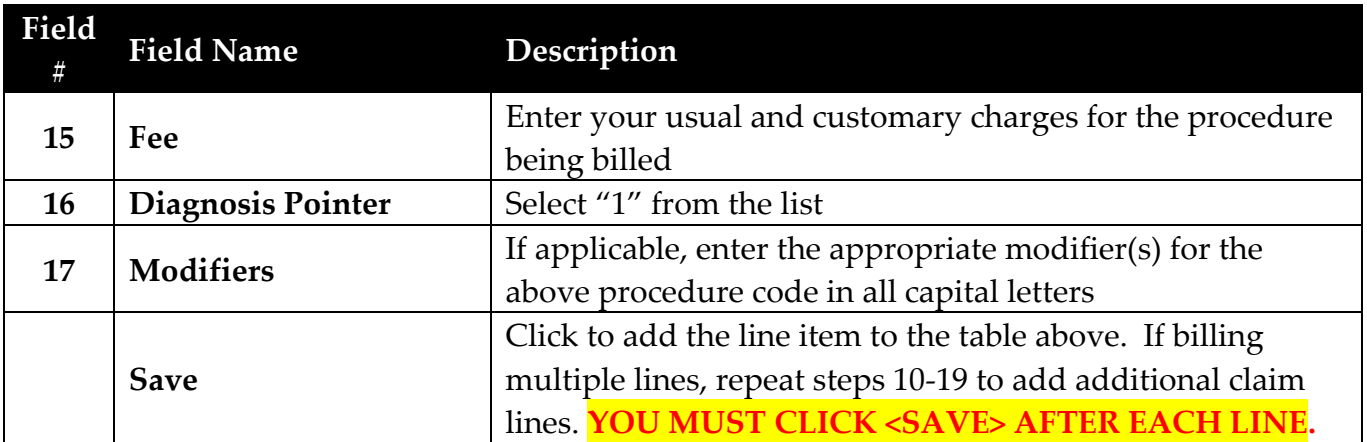

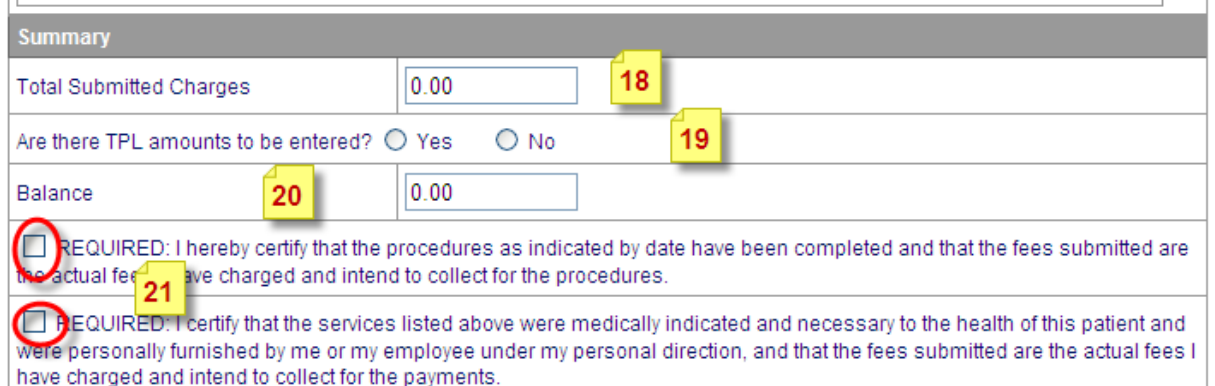

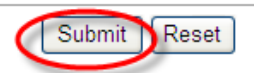

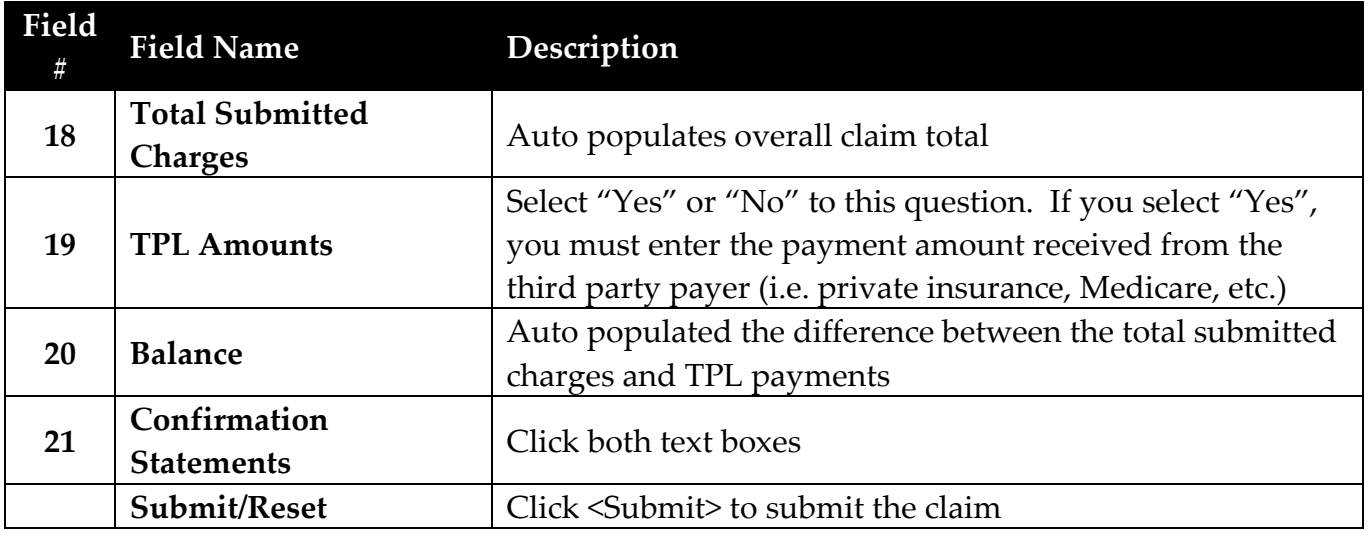

Upon successful submission, the TCN (transaction control number) will be displayed at the top of your claim in addition to the claim status.

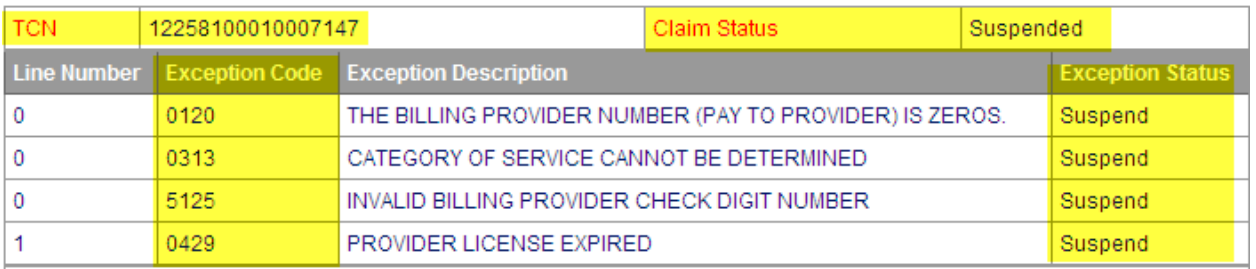

The following claim statuses may be displayed:

- **To be paid**
- **To be denied** The exception code (denial reason) and description will be displayed. If you have the correct information, you may submit the corrected claim immediately.
- **To be suspended** The exception code (pended status) and description will be displayed. **DO NOT RESUBMIT SUSPENDED CLAIMS**. Please allow up to 45 days for processing.

#### **Claims Entry – UB04**

<span id="page-30-0"></span>**After logging in, select Claims Entry > UB04/Medicare Part A/B**

**PROVIDER - Secure Options □ Claim Templates ⊡Inquiry Options** □ Claims Entry ADA Dental Claim Form Adjustment/Void Form CMS 1500/Medicare Part B LTC Group Claim UB04/Medicare Part A/B

**Enter the recipient's Medicaid ID and your NPI in the fields displayed and click <Submit>.**

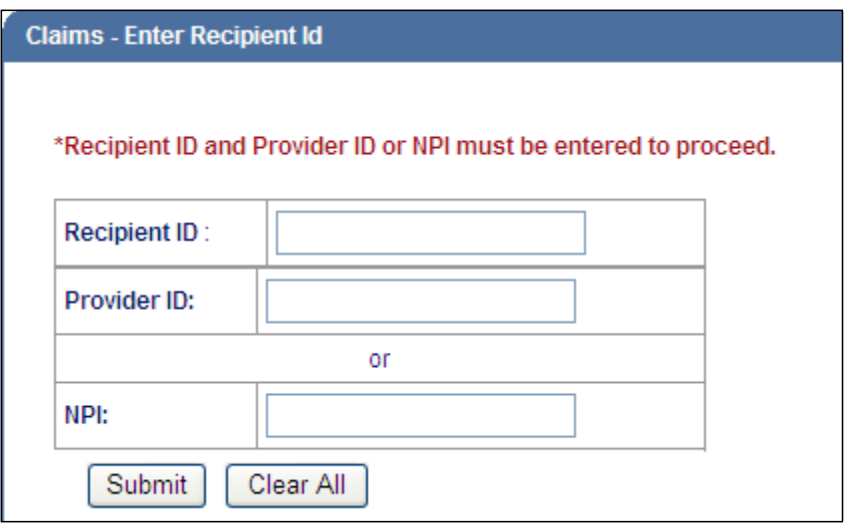

**The UB04 claim form will be displayed with the provider and recipient information pre‐populated.**

#### **[Note: All fields with an asterisk (\*) indicate required fields that must be completed.]**

**If submitting Medicare Part A claim charges, select "This is a Medicare Part A claim" by placing a check mark in the box and complete the fields displayed below.**

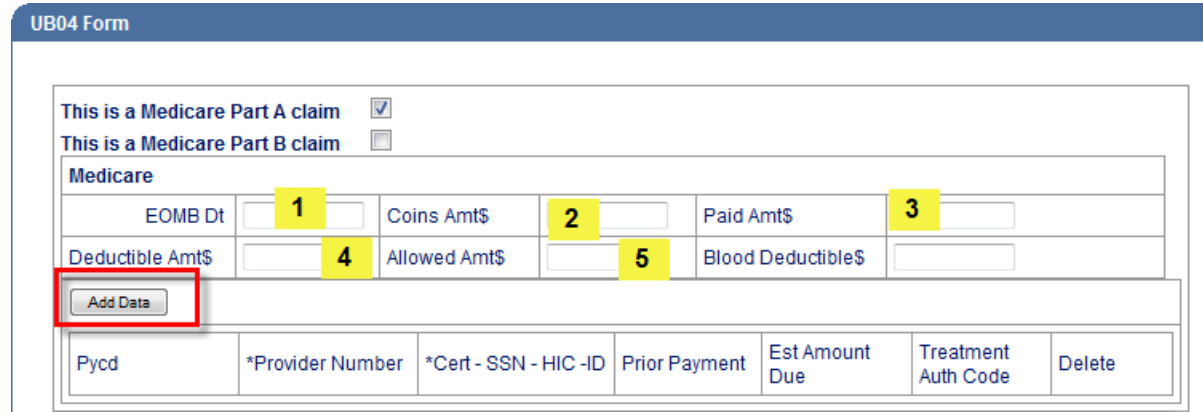

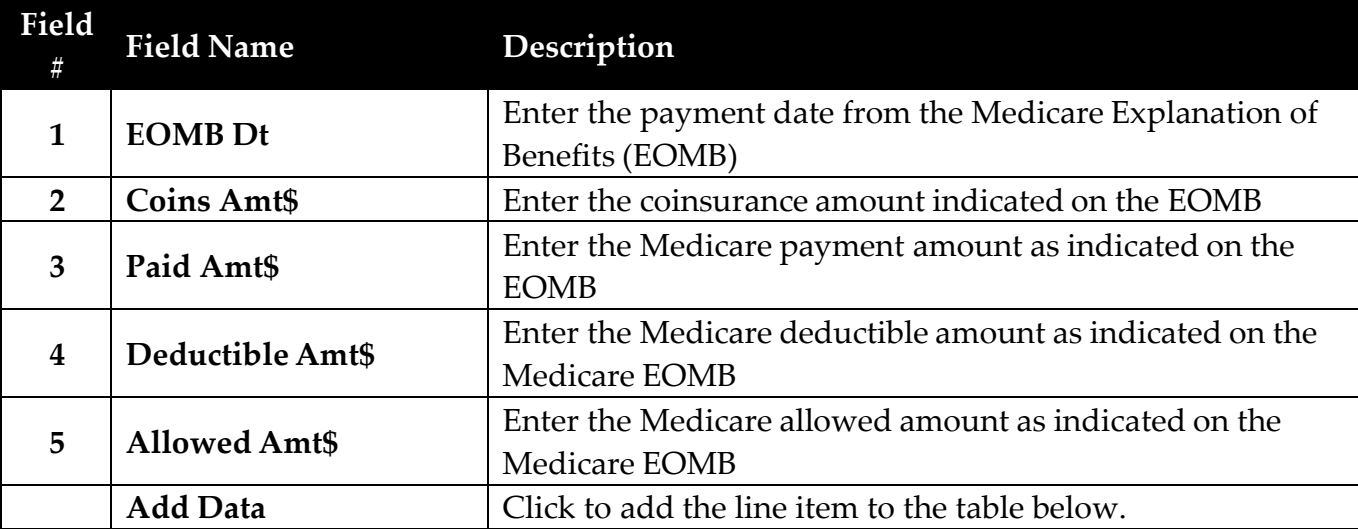

**If submitting Medicare Part B claim charges, select "This is a Medicare Part B claim" by placing a check mark in the box and complete the fields displayed below.**

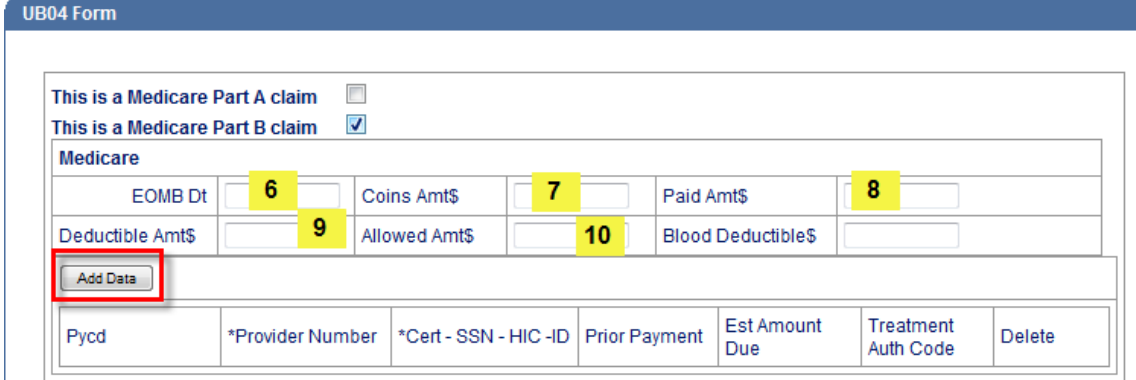

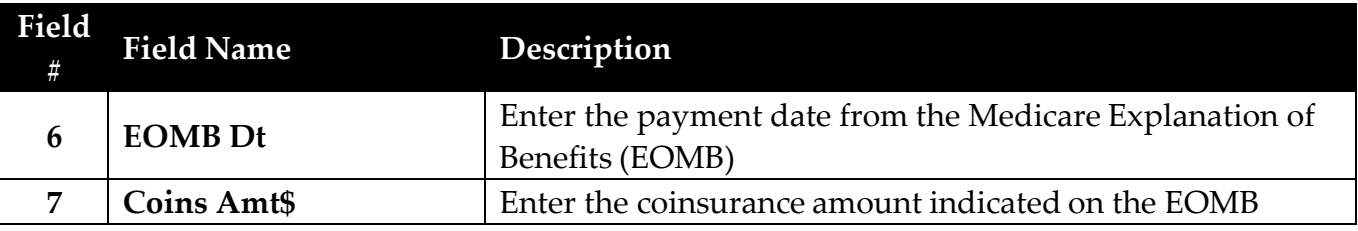

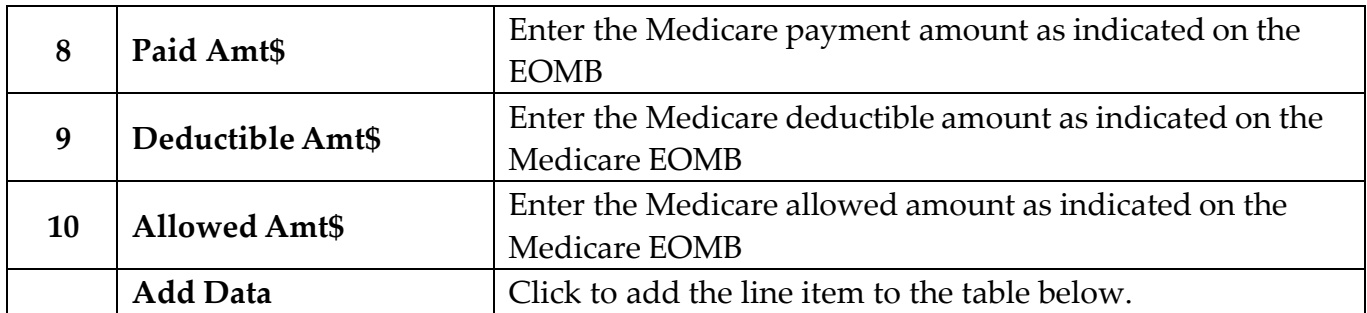

# **\*Note: Part A & B charges must be billed on separate claims.**

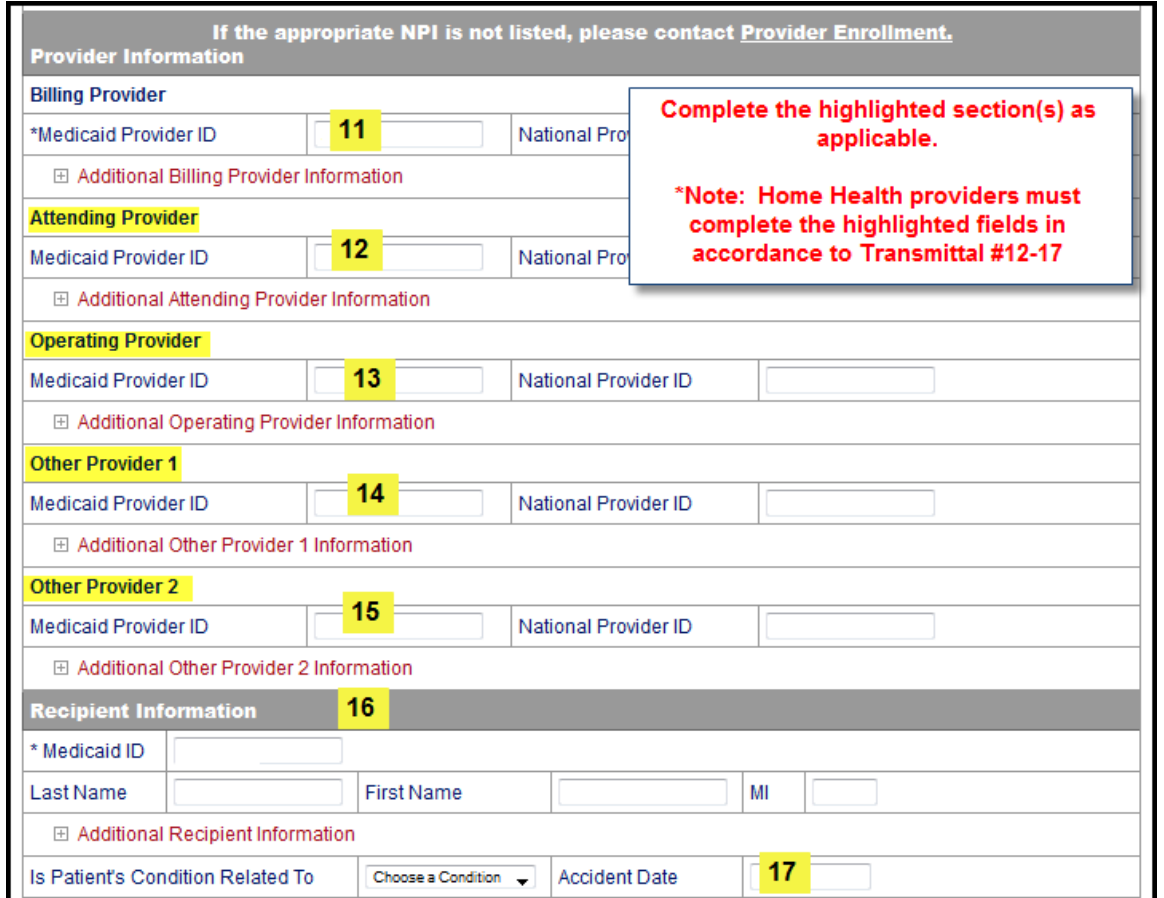

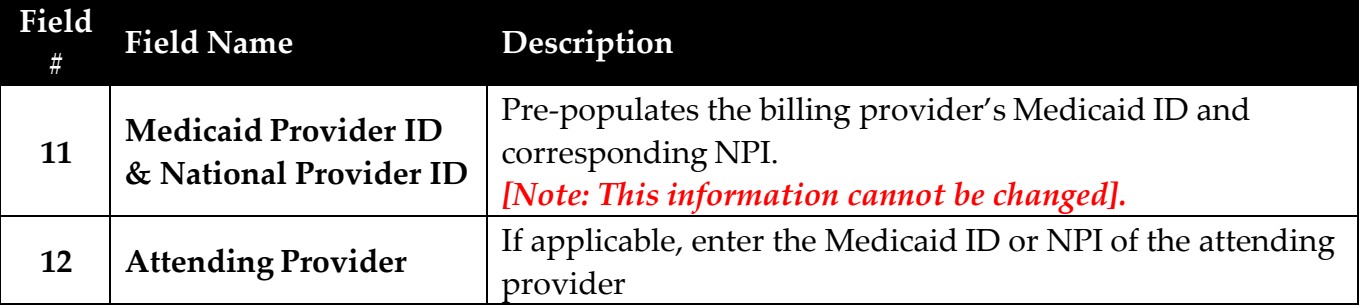

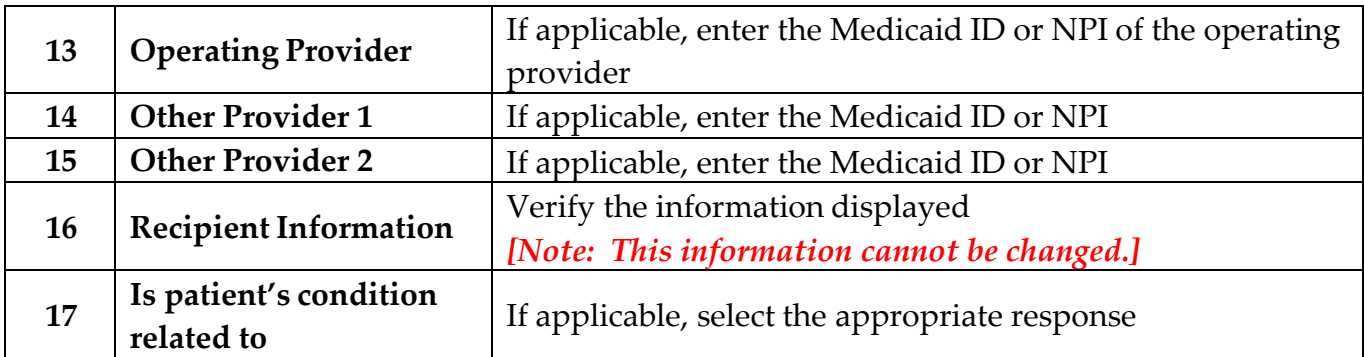

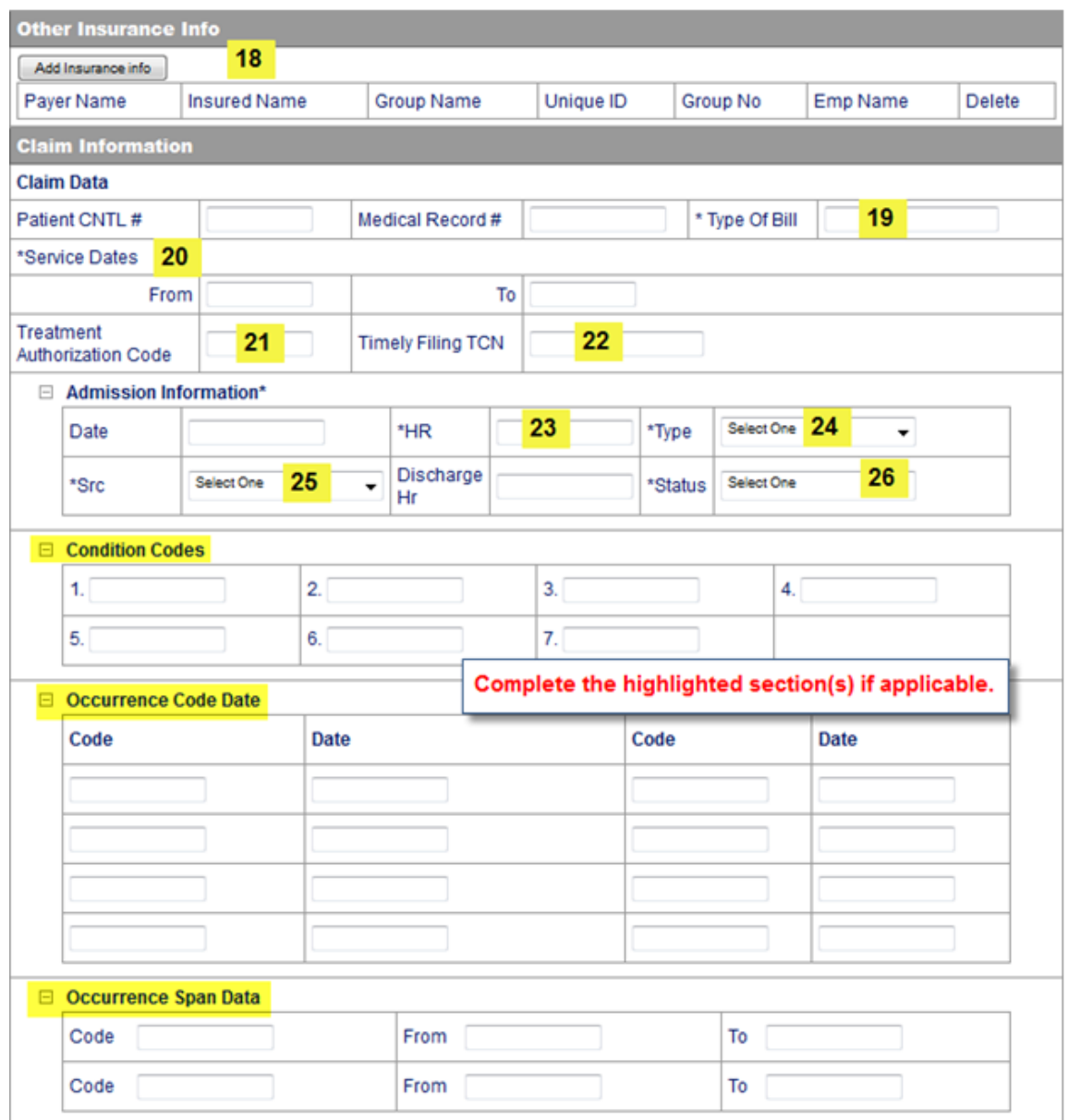

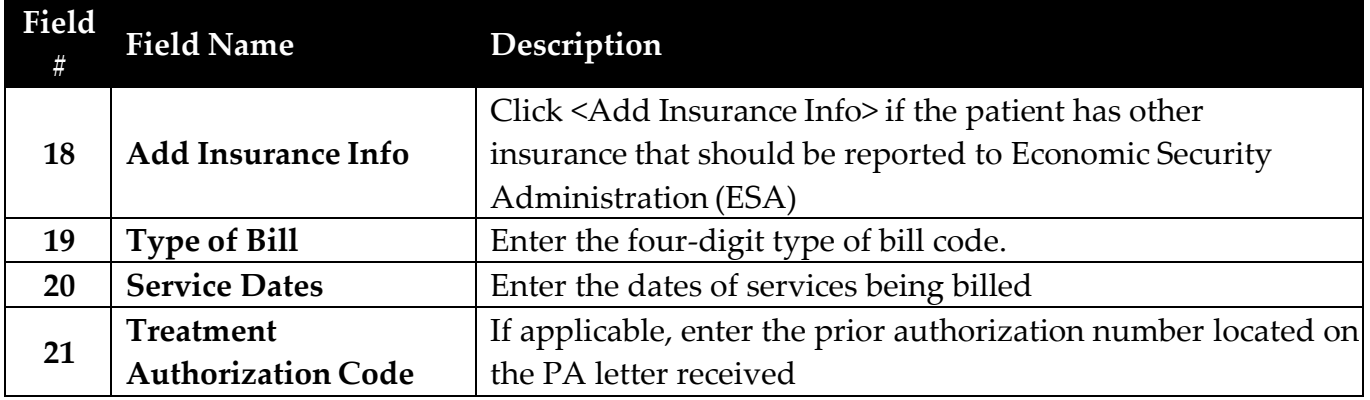

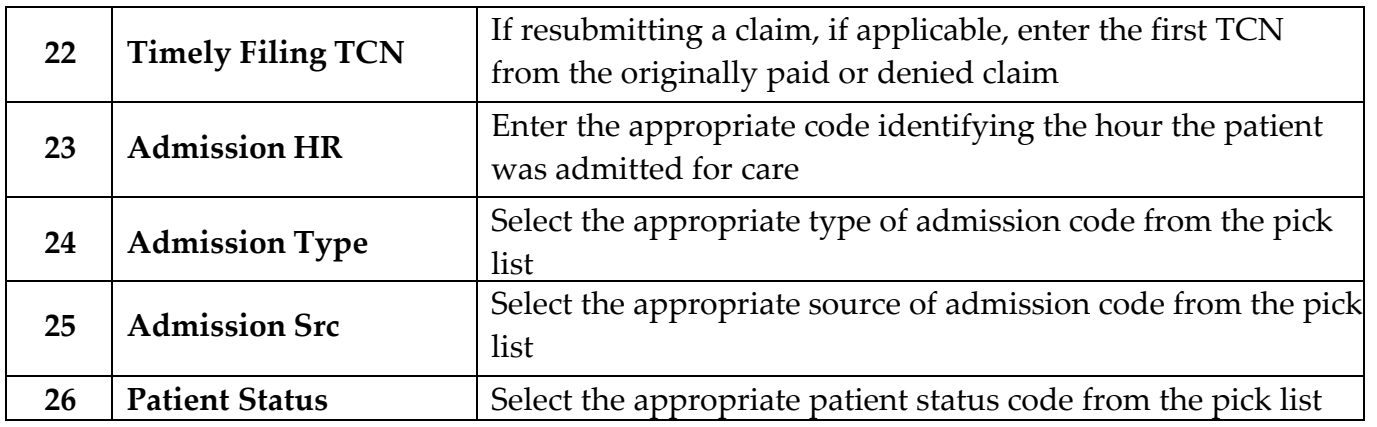

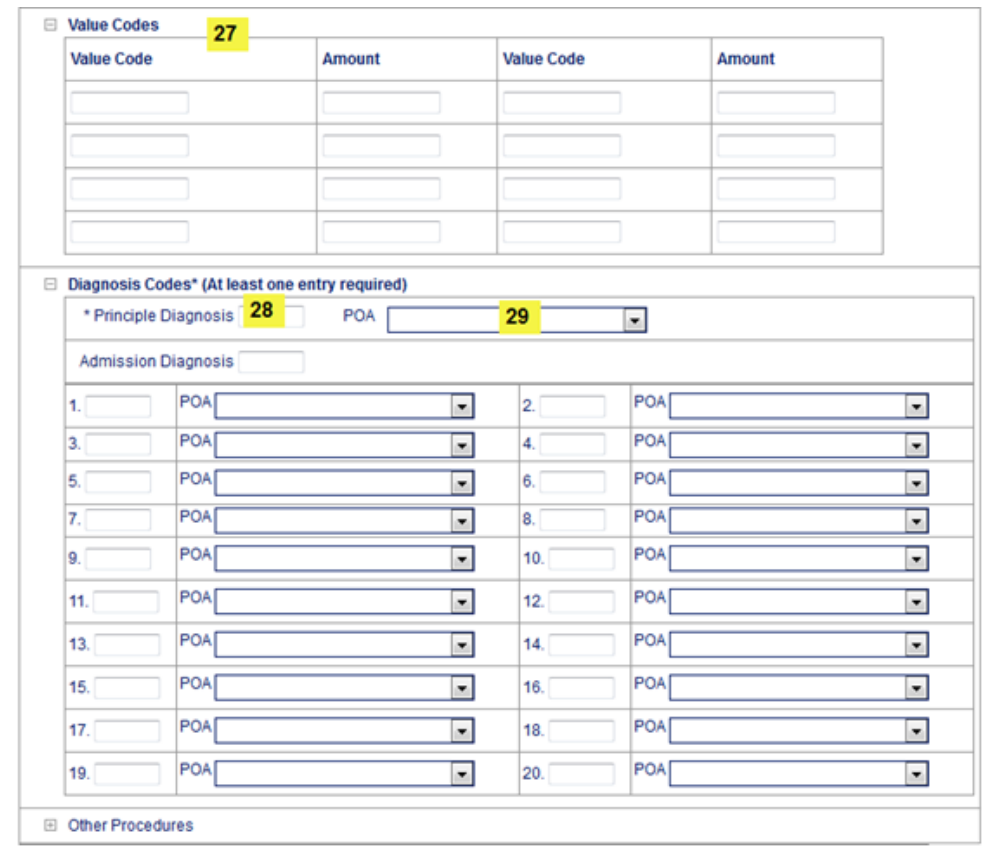

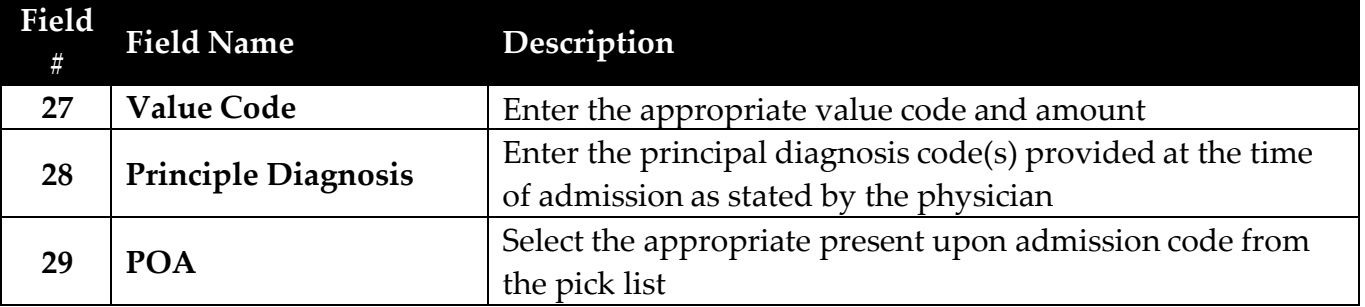

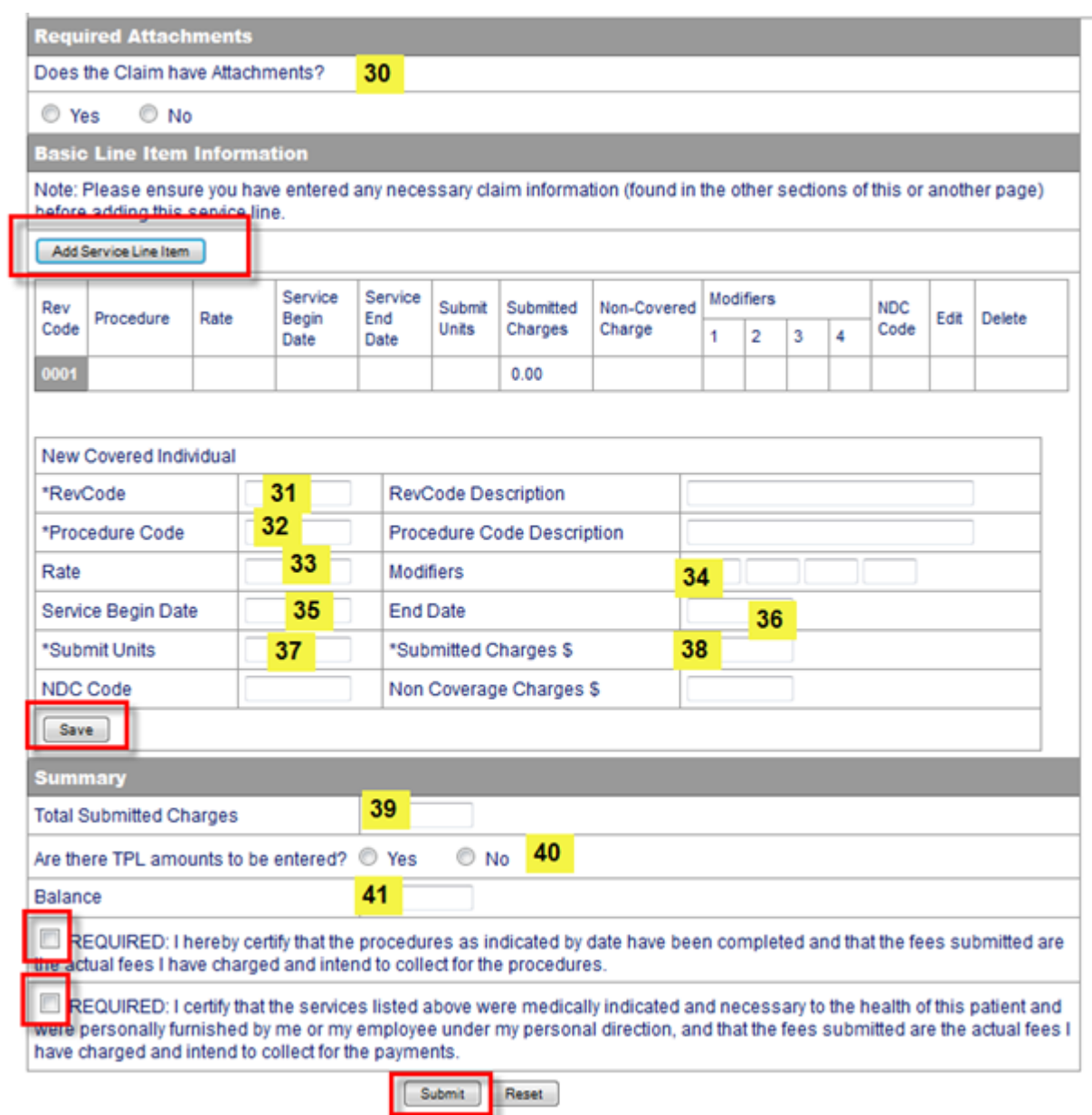

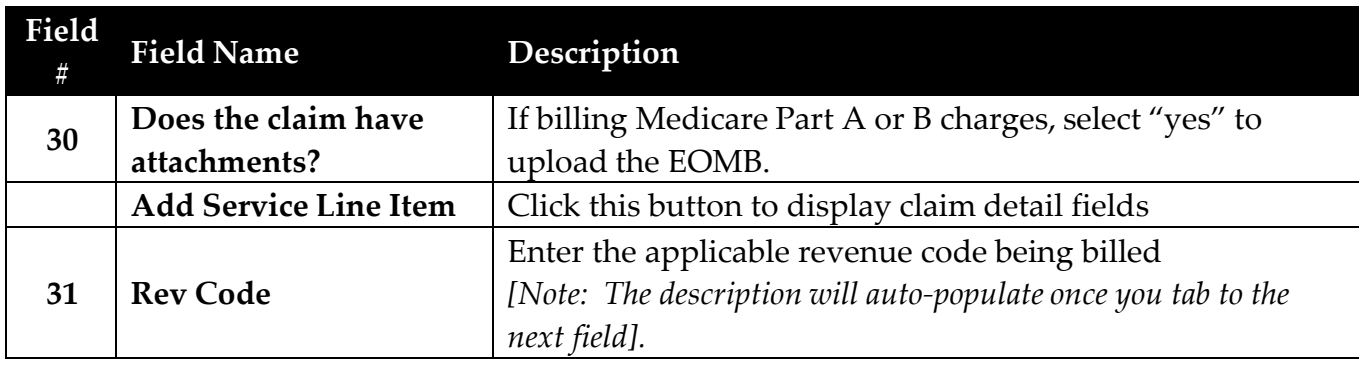

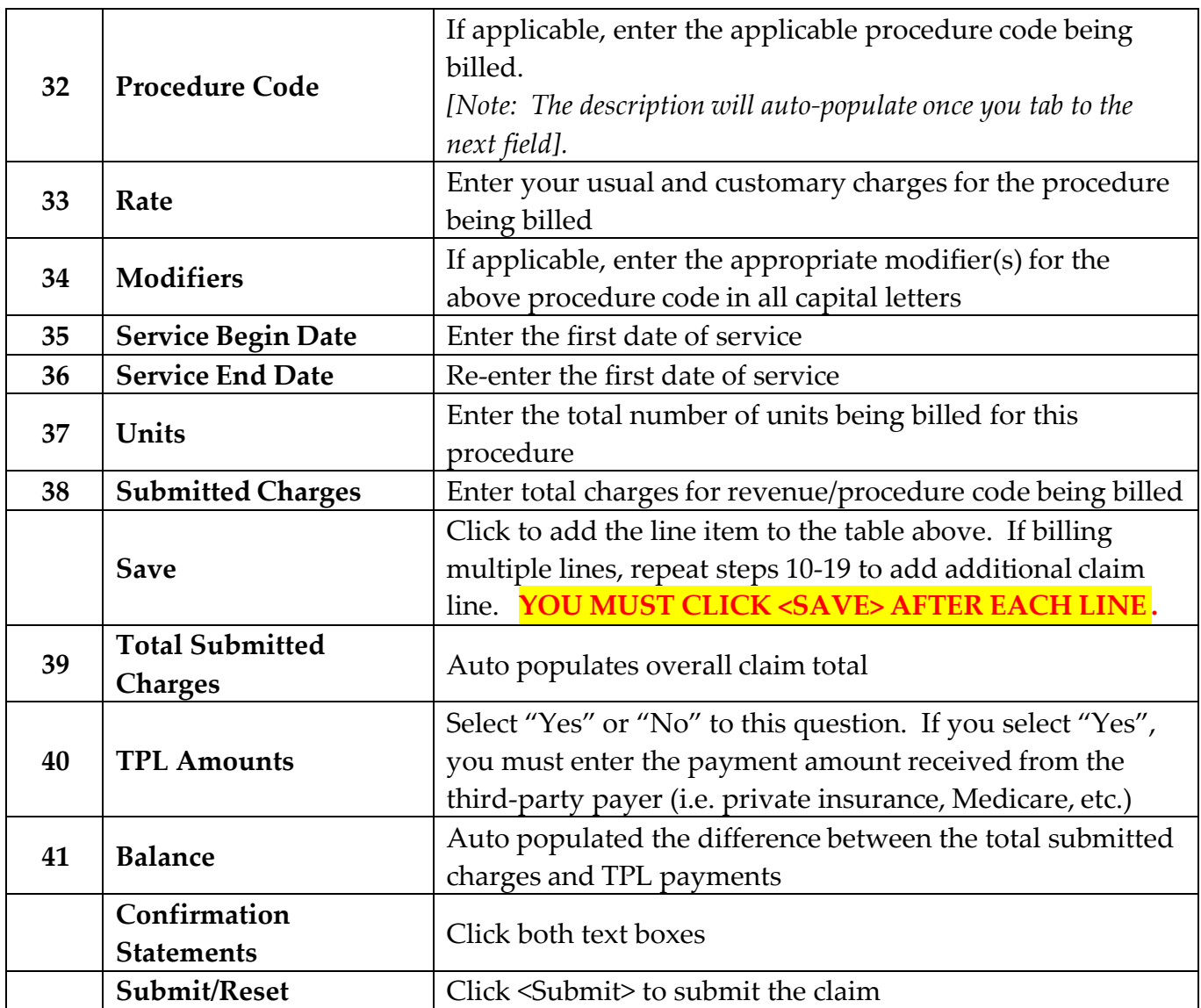

Upon successful submission, the TCN (transaction control number) will be displayed at the top of your claim in addition to the claim status.

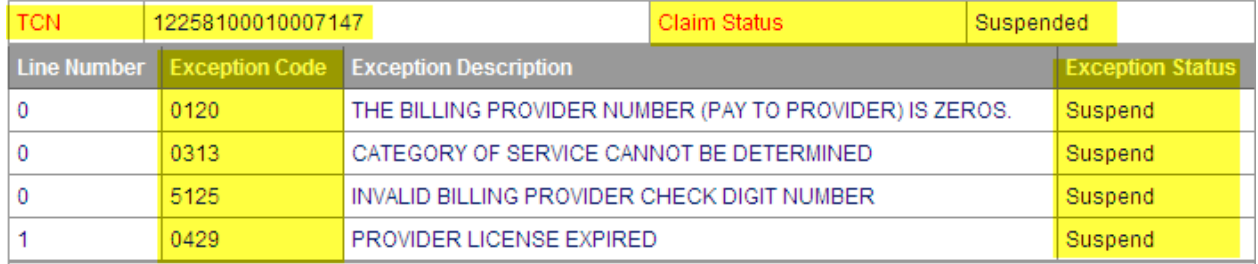

The following claim statuses may be displayed:

• **To be paid**

- **To be denied** The exception code (denial reason) and description will be displayed. If you have the correct information, you may submit the corrected claim immediately.
- **To be suspended** The exception code (pended status) and description will be displayed. **DO NOT RESUBMIT SUSPENDED CLAIMS**. Please allow up to 45 days for processing.

## **Claims Entry – ADA Dental**

#### <span id="page-39-0"></span>**After logging in, select Claims Entry > ADA Dental Claim Form**

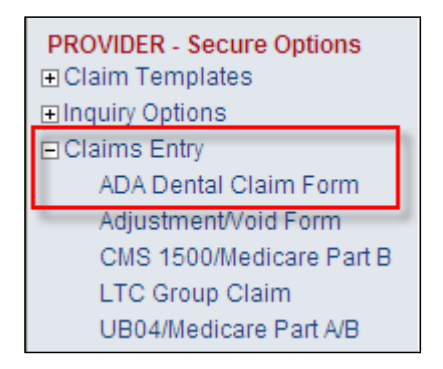

**Enter the recipient's Medicaid ID and your NPI in the fields displayed and click <Submit>.** *[Note: If you are billing for services rendered to a waiver recipient, enter your waiver provider ID.]*

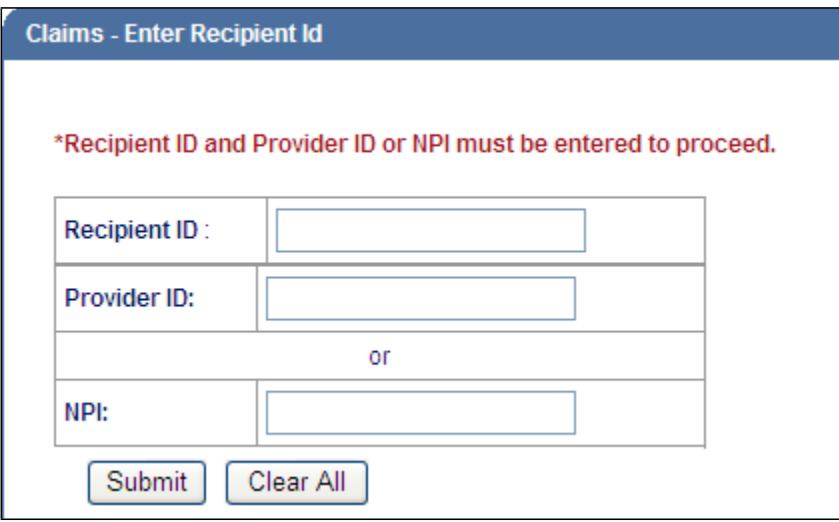

**The ADA Dental claim form will be displayed with the provider and recipient information pre**‐**populated.**

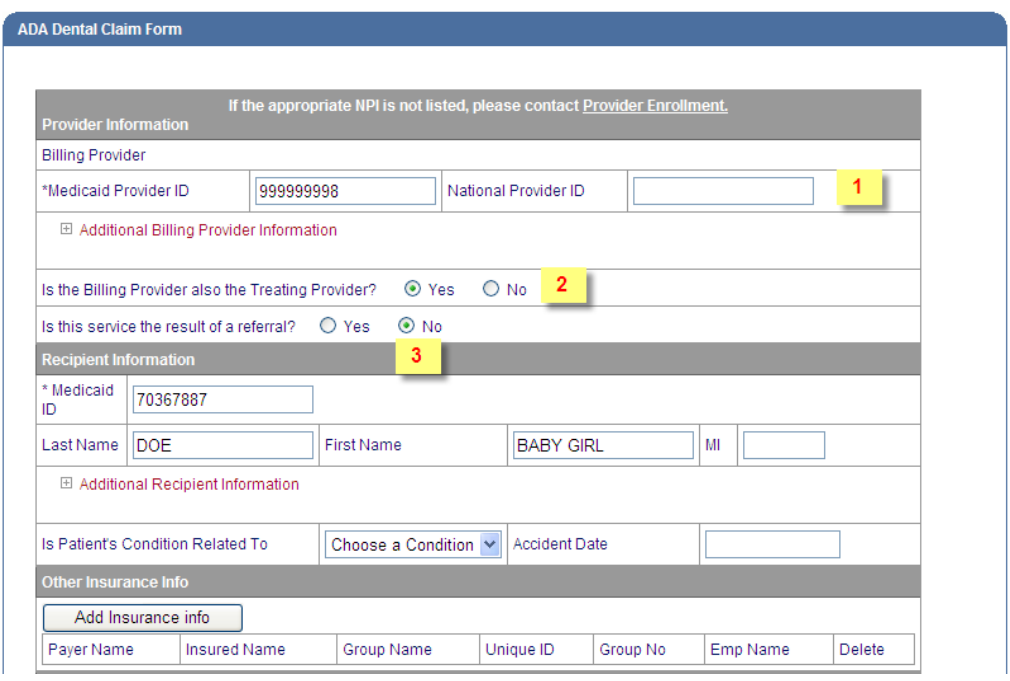

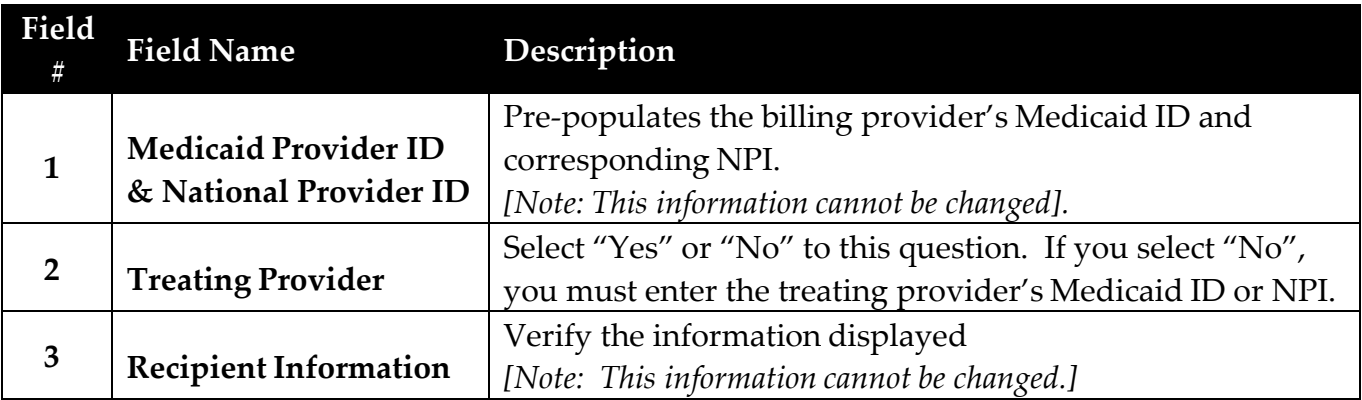

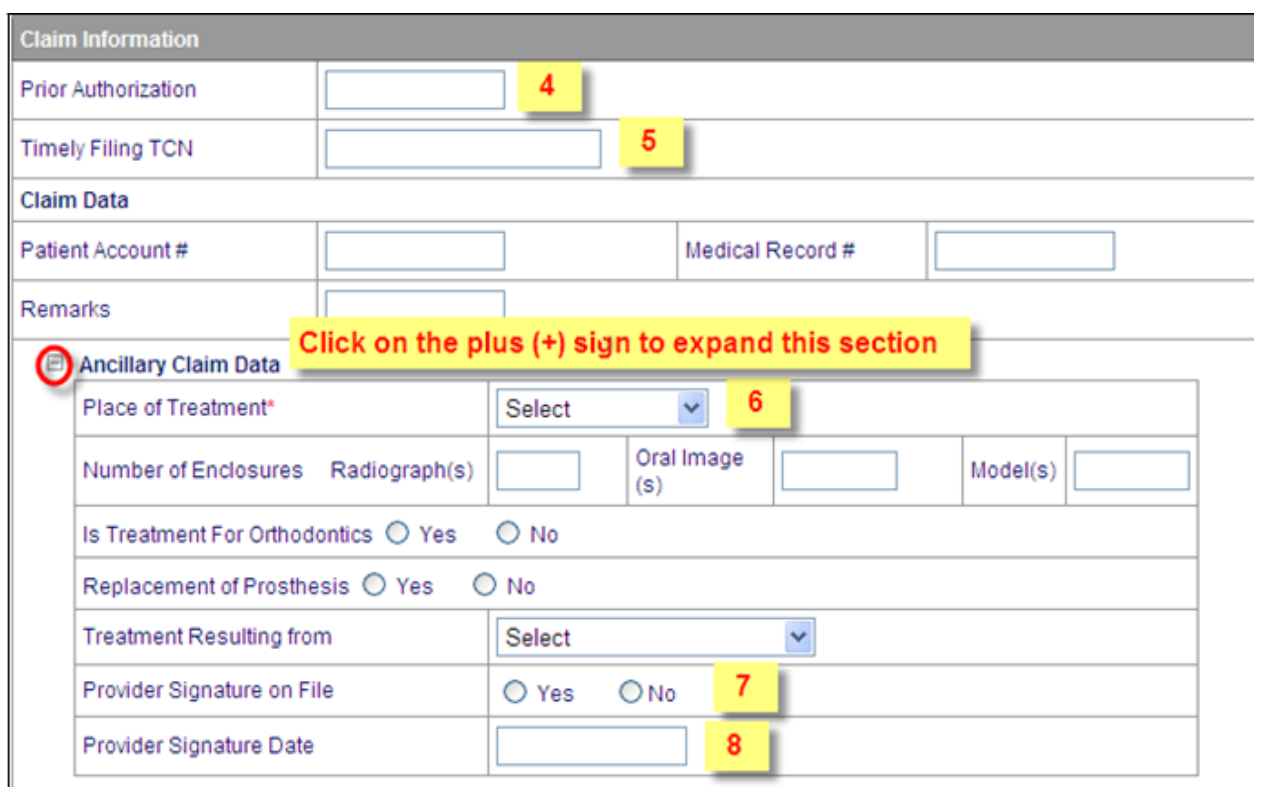

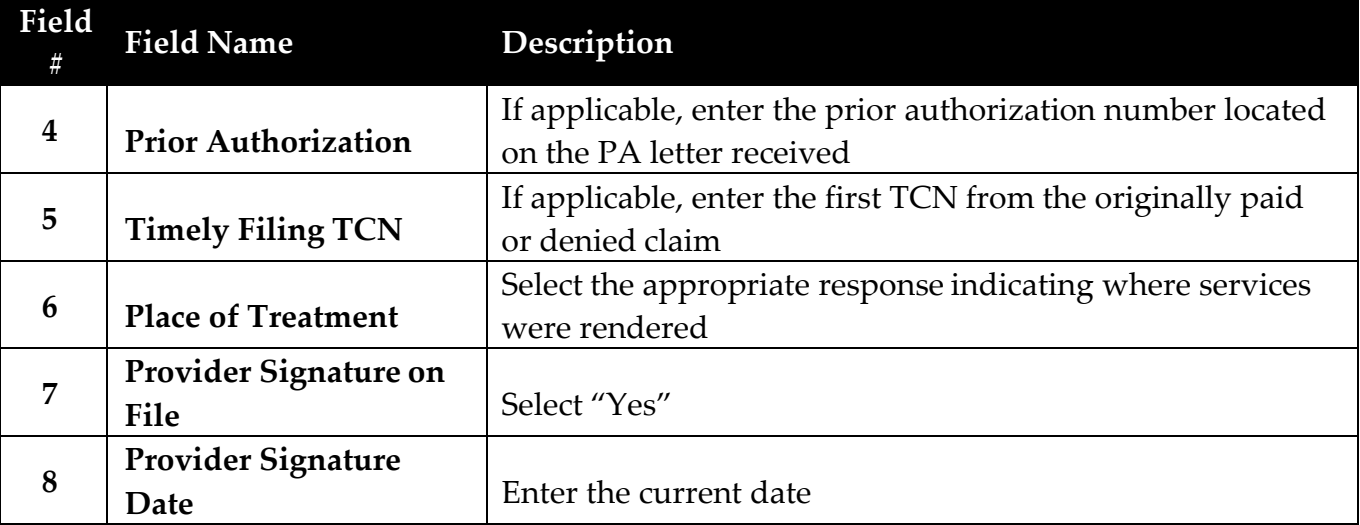

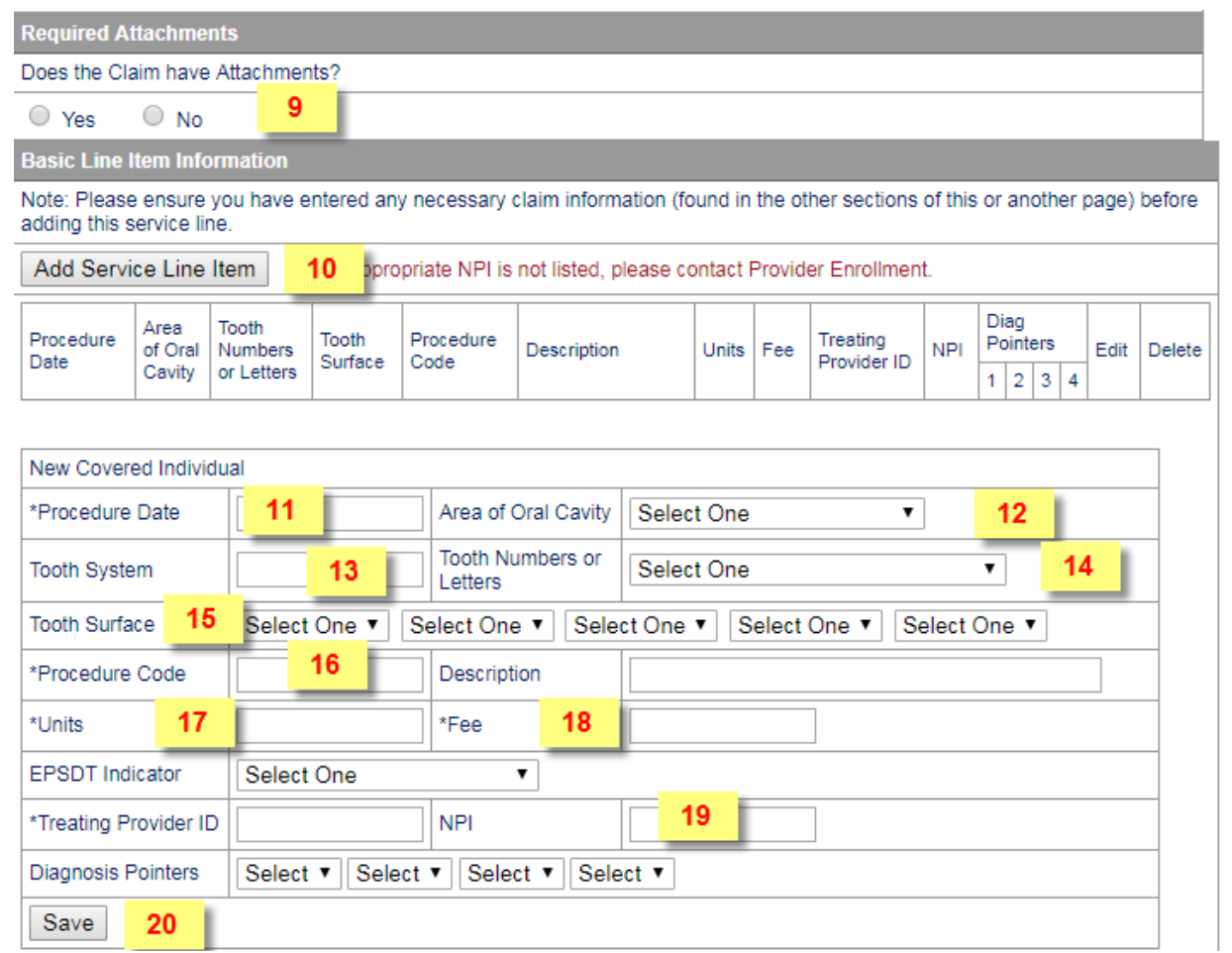

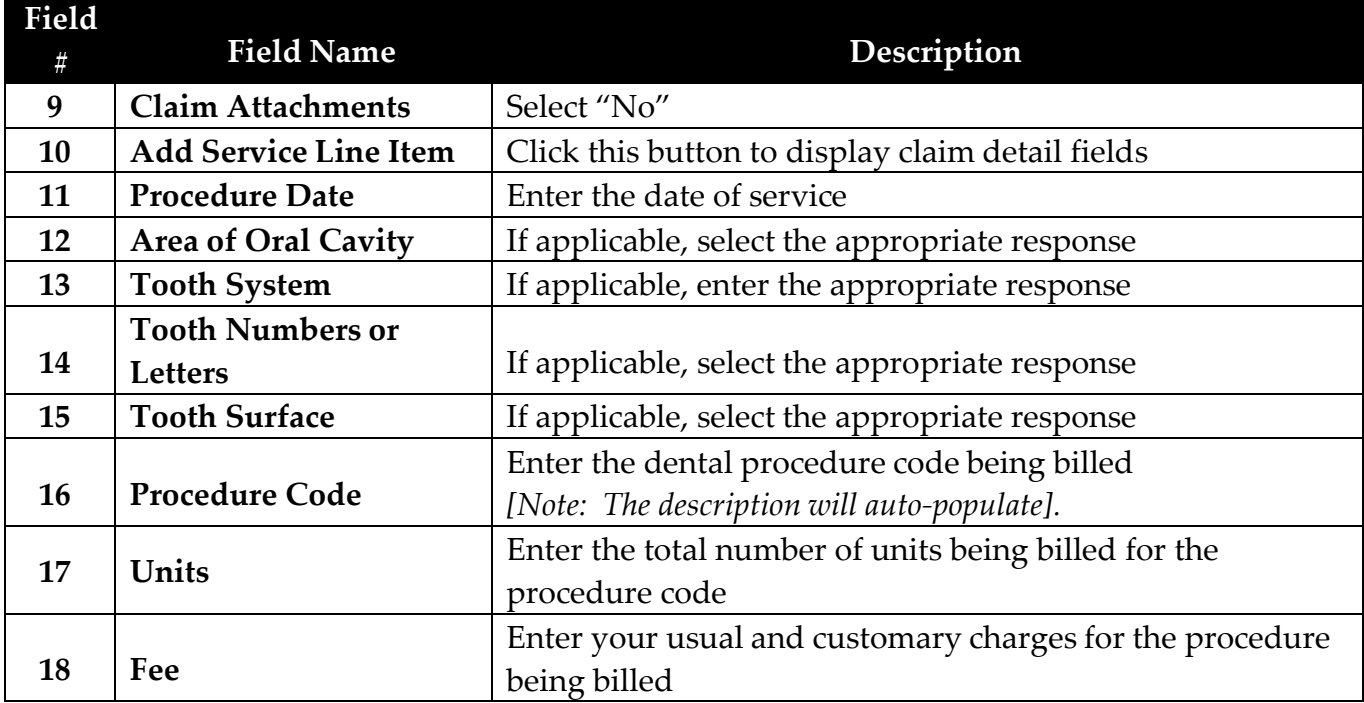

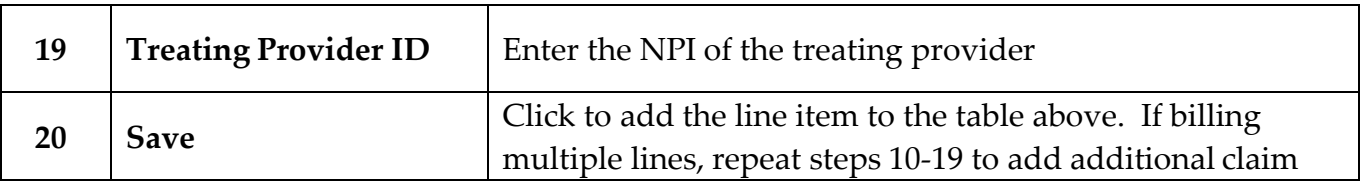

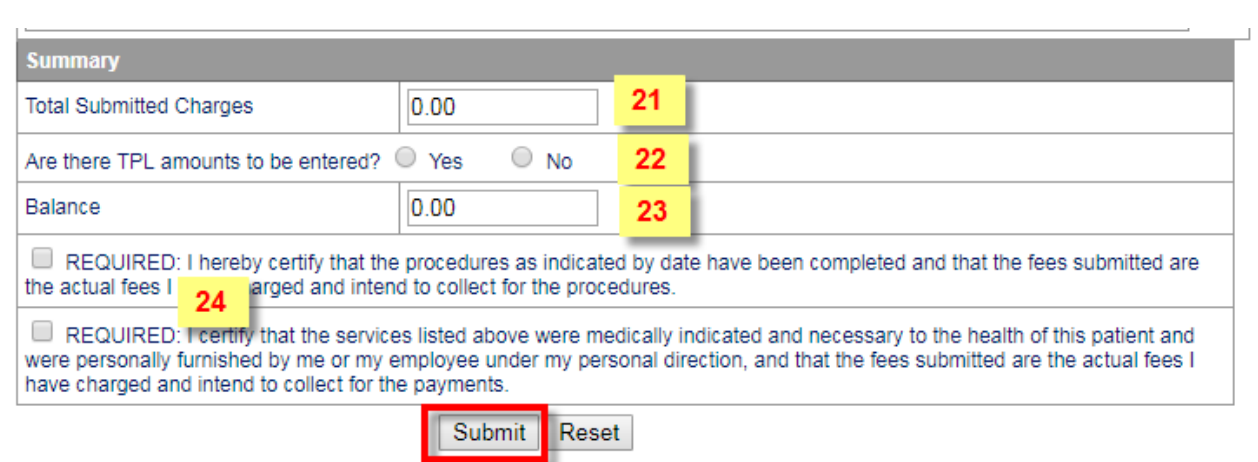

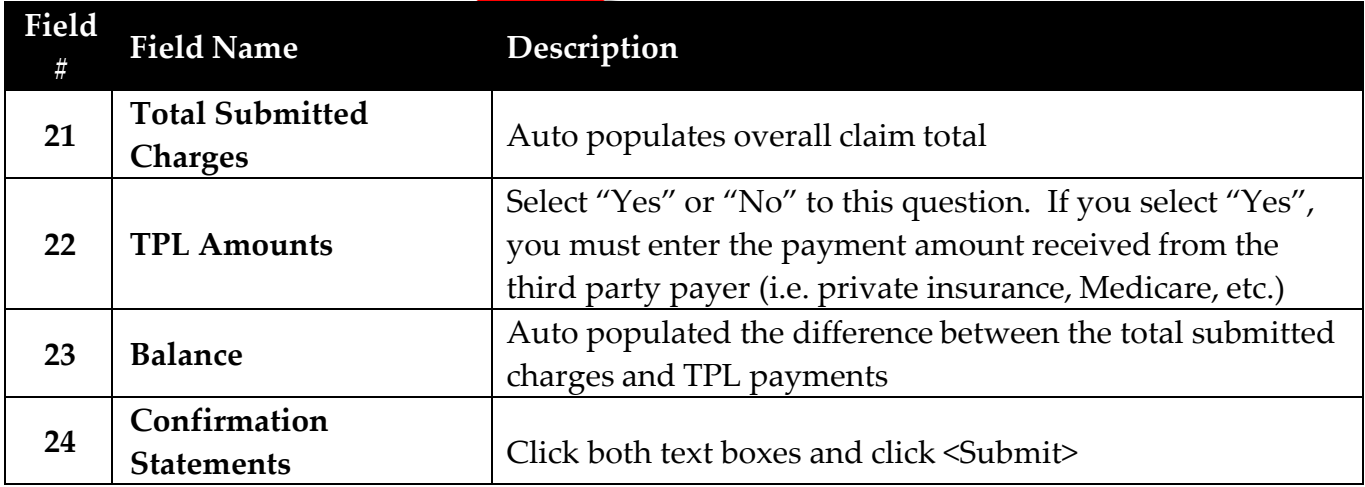

Upon submission, the TCN (transaction control number) will be displayed at the top of your claim in addition to the claim status.

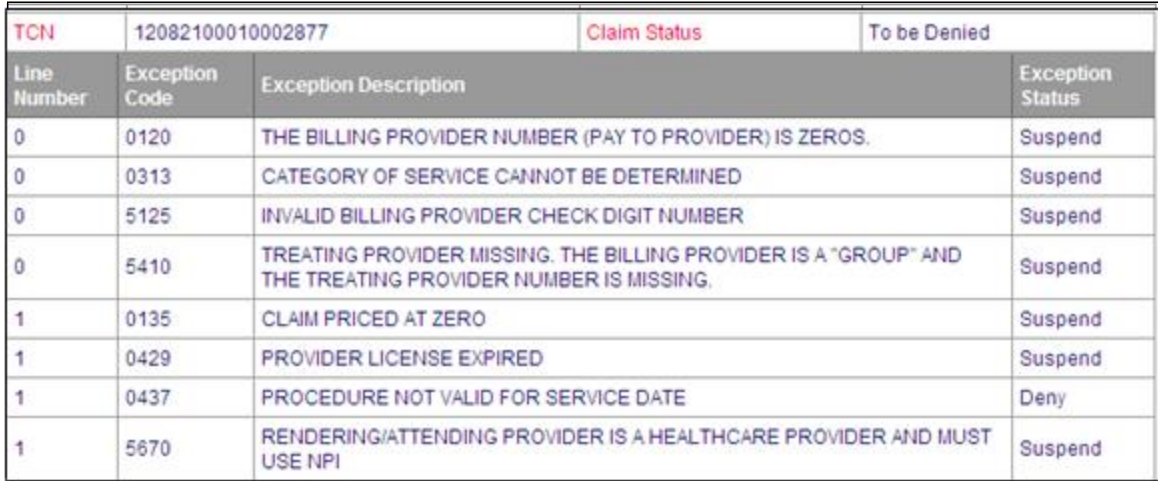

The following claim statuses may be displayed:

- **To be paid**
- **To be denied** The exception code (denial reason) and description will be displayed. If you have the correct information, you may submit the corrected claim immediately.
- **To be suspended** The exception code (pended status) and description will be displayed. **DO NOT RESUBMIT SUSPENDED CLAIMS**. Please allow up to 45 days for processing.

# **Submitting Adjustments/Voids**

<span id="page-45-0"></span>Adjustments and voids of previously paid claims may be submitted online through the Web Portal.

- 1. After successfully logging in, select Adjustment/Void form from the navigational pane
- 2. Enter the TCN of the claim being adjusted or voided.
- 3. Select desired action Adjust or Void and click <Submit>

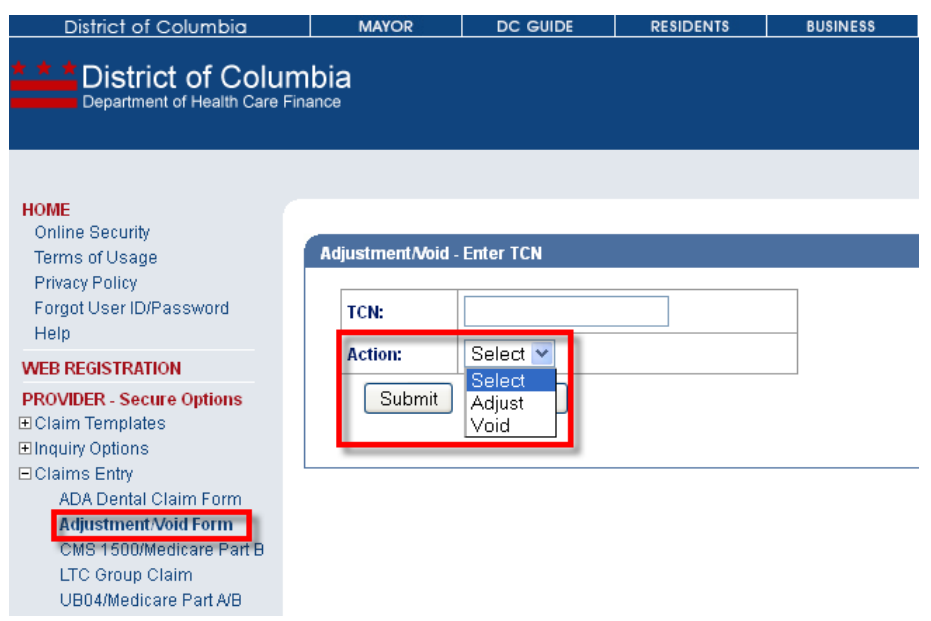

- 4. The claim will be displayed. If adjusting the claim, make the necessary modifications to units and/or submitted charges.
- 5. Enter the Timely Filing TCN

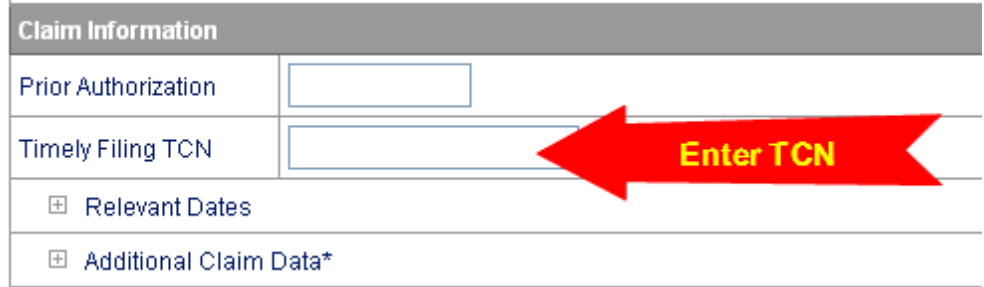

6. Select the appropriate 'Description of the request' from the pick list indicating the appropriate adjustment or void reason.

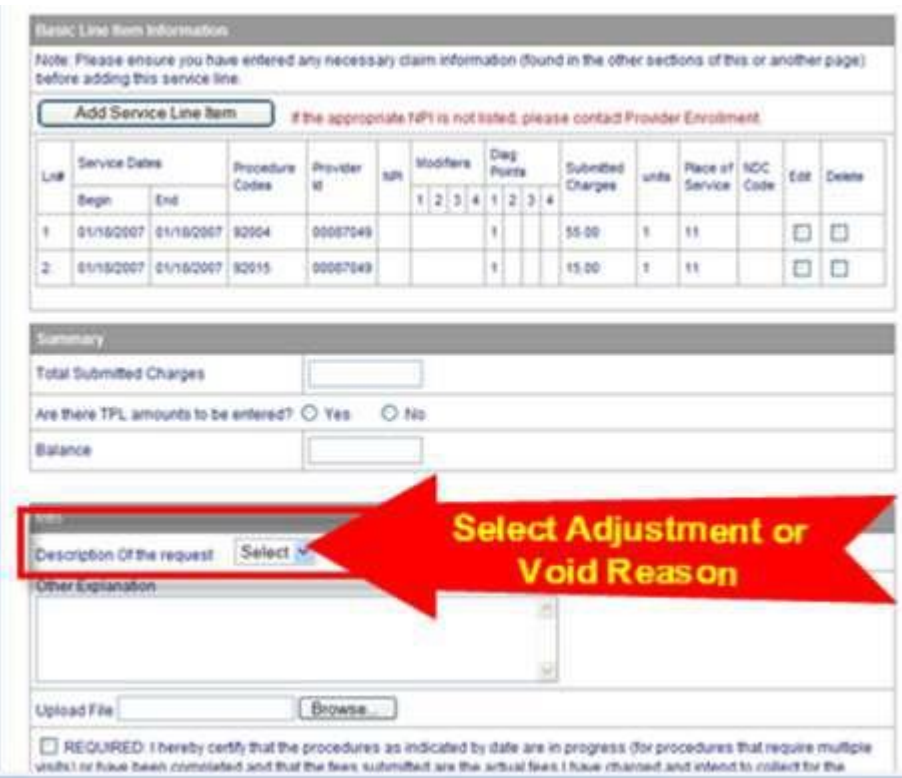

- 7. Once all information has been completed, click <Submit>.
- 8. The TCN and status of the adjustment/void request will be displayed.

**Helpful Tips:**

- Only paid claims can be adjusted or voided.
- Once a TCN has been adjusted or voided, you can never adjust or void that TCN again. You must use the most current paid TCN for any additional adjustments or voids.
- Adjustments must be submitted within 365 days of the payment date.
- Voids may be submitted at any time.
- You may submit an adjustment or void online if the sixth digit (media type) of the TCN is 1, 2, 3, 5, 8 or 9.
- If the sixth digit of the TCN is a 4, 6 or 7, adjustments and voids for these claims must be submitted hardcopy on the appropriate original red UB-04 or CMS-1500 claim form.

#### **Accessing Fee Schedules**

<span id="page-47-0"></span>The fee schedule is available on the Web Portal. Providers may download the fee schedule, which is in an Excel spreadsheet, or access the interactive fee schedule. The interactive fee schedule allows users to enter a specific procedure.

After successfully logging into the Portal, the following tasks may be performed on the Web Portal by clicking on the plus sign (+) beside <**Fee Schedules**>.

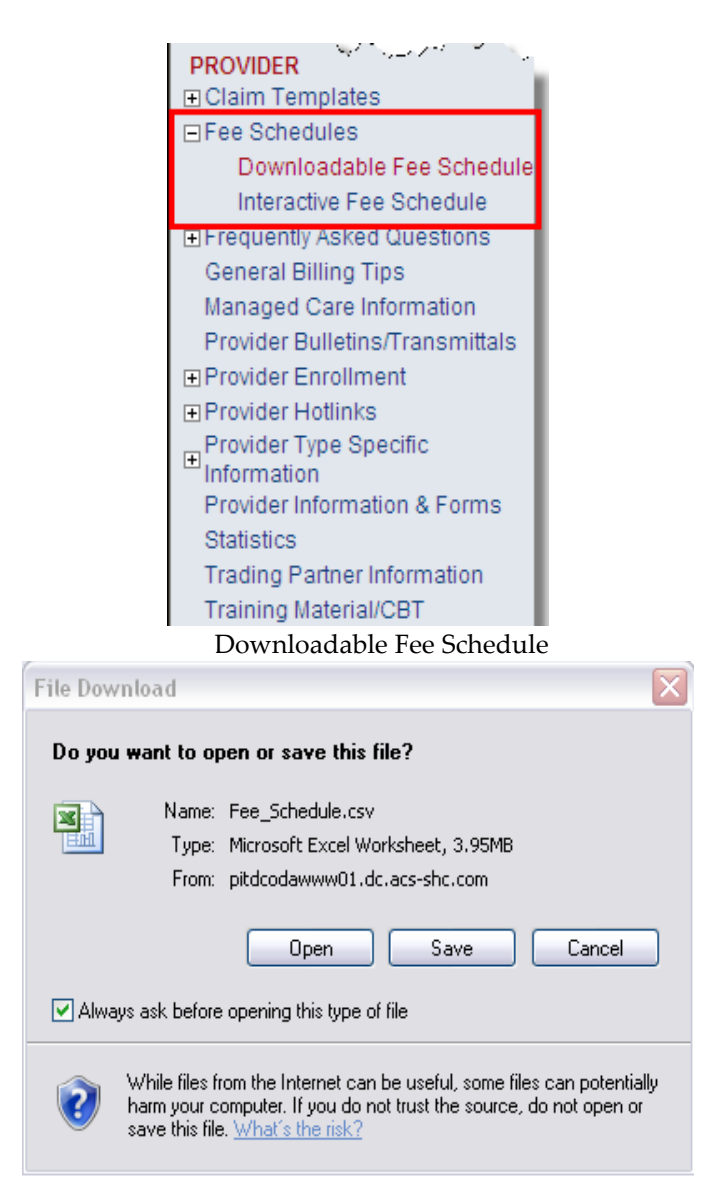

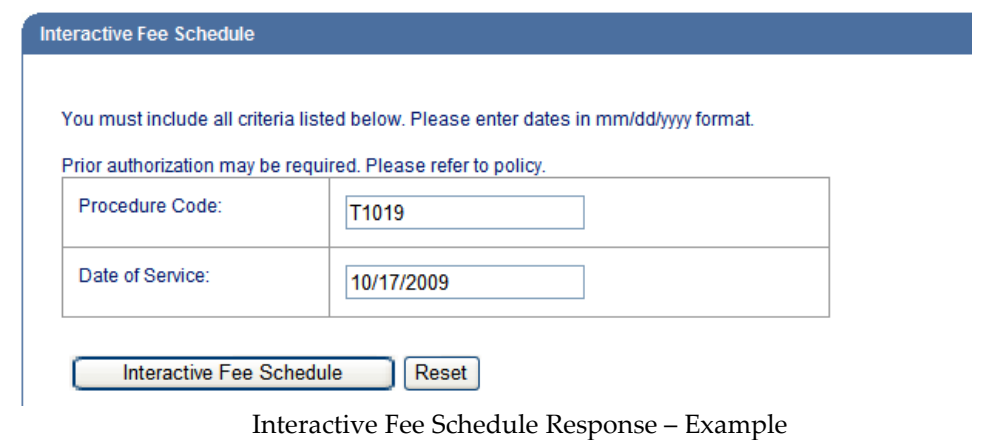

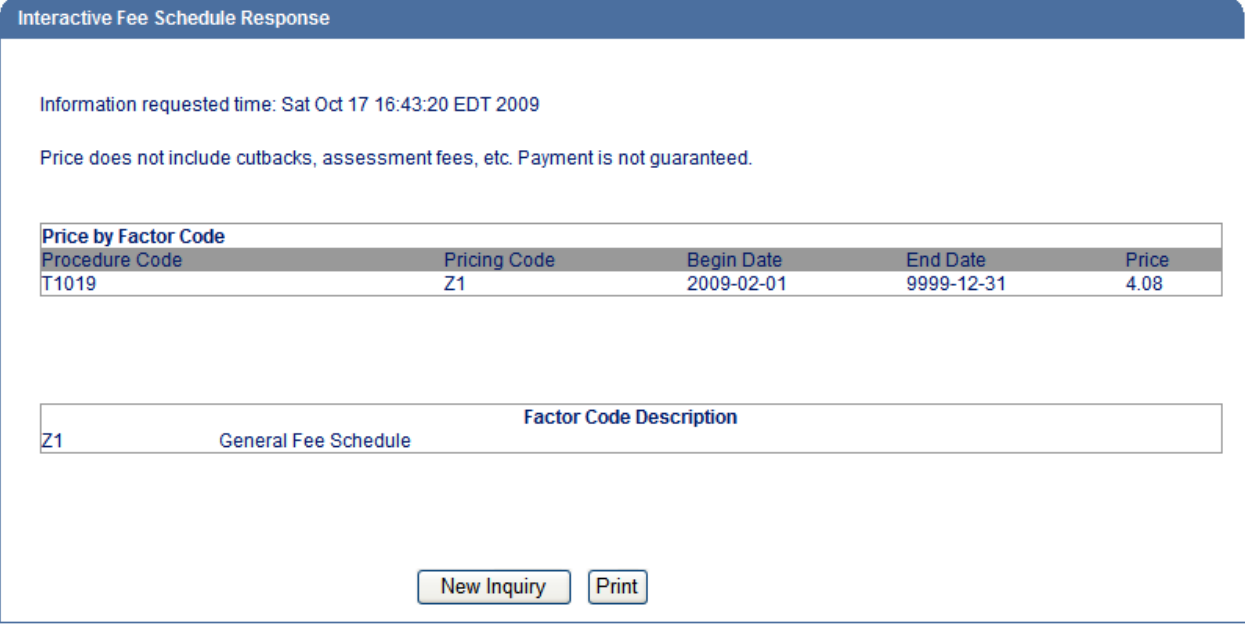

## **Retrieving Remittance Advices**

## <span id="page-49-0"></span>**Remittance Advices are available online every Monday and will remain online for 90 days.**

After logging in, select Message Admin Options > Manage Messages

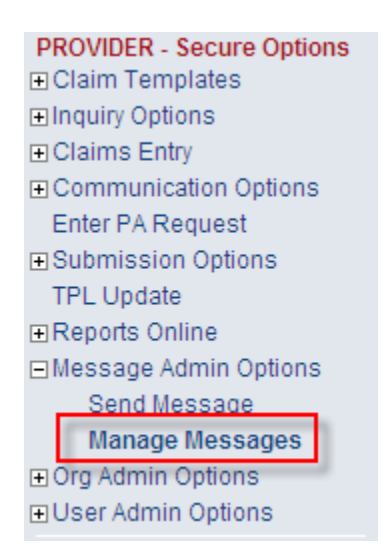

All available remittance advices will be displayed. Please save your remittance advices.

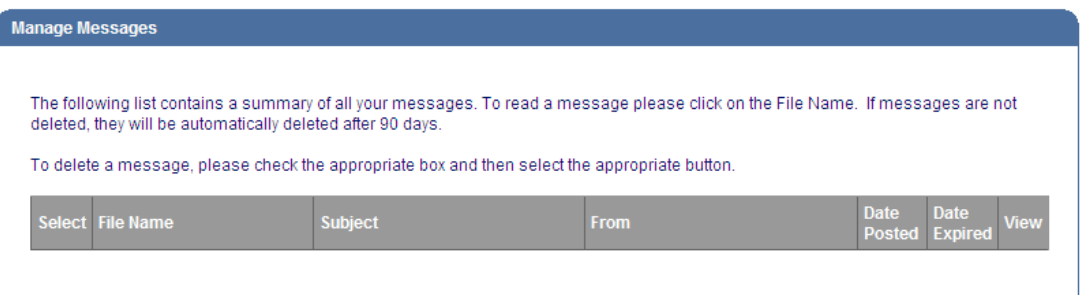

## **Web Account Maintenance**

#### <span id="page-50-0"></span>**What is the required timeframe for Password changes on the Web Portal?**

Web Portal Password requirements:

- Users are required to change their password every 90 days.
- New password must meet the following password guidelines:
	- o Your new password must be between 8 and 12 characters long.
	- o Your new password must not be like your last 6 passwords.
	- o Your new password must contain at least 1 number.
	- o Your new password must contain at least 1 upper case letter.
	- o Your new password must contain at least 1 lower case letter.
	- o Your new password must contain at least 1 special character.

#### **What are the password criteria and account expiration/lockout requirements for Web Portal user accounts?**

Web Portal Expiration / Lockout out requirements:

- User accounts will become disabled (locked out) after entering password incorrectly three (3) times.
- User accounts will automatically become disabled if they have had no login activity in 60 days.
- Users will receive an email stating that their User ID will be inactivated in 10 days and a second email stating their User ID will be inactivated in 5 days prior to the 60-day timeframe.

Web Portal User ID Deletion:

- User accounts will be flagged for deletion if they have had no login activity in 120 days.
- After 120 days of inactivity, users will receive weekly email notifications informing them that the account will be deleted, and they will be required to reregister after account deletion to regain access to the Web Portal.
- User accounts will be automatically deleted if they have had no login activity in 180 days.

#### **My account is locked out or has been marked 'inactive'. How do I regain access to the Web Portal?**

Contact Provider Inquiry at (202) 906-8319 (inside DC metro area) or (866) 752-9233 (outside DC metro area) for assistance or you may send an email to [providerinquiry@conduent.com.](mailto:providerinquiry@conduent.com) Locked and/or inactive Web Portal user accounts can only be unlocked or reactivated by the Conduent Web Portal Administrator.

#### **I've forgotten my Web Portal User ID or Password. How do locate my User ID or reset my password?**

The Web Portal provides a facility for users to perform a search for their User ID and/or generate a password reset request. Open a browser and access the DCMedicaid Web Portal at [https://www.dc-medicaid.com.](https://www.dc-medicaid.com/)

Click on the 'Forgot User ID/Password' link and the Forgot User ID/ Password will be displayed.

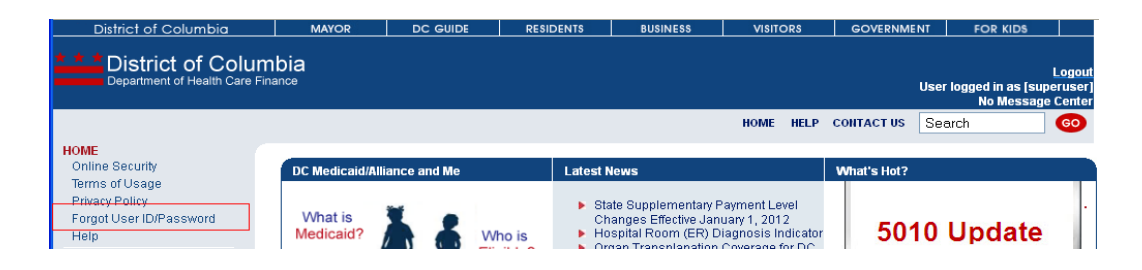

To locate a forgotten User ID and/or generate a Password Reset request, enter your User ID and Email Address or your Last Name and Email Address. Click 'Submit'.

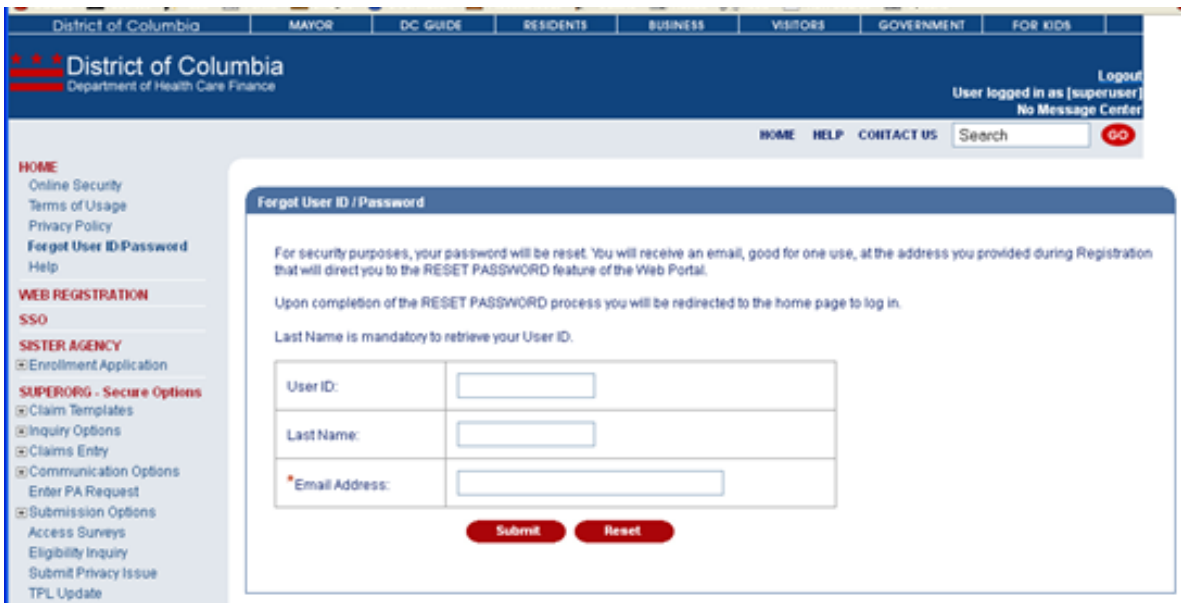

Enter the answer to your 'Hint Question' and click 'Submit'.

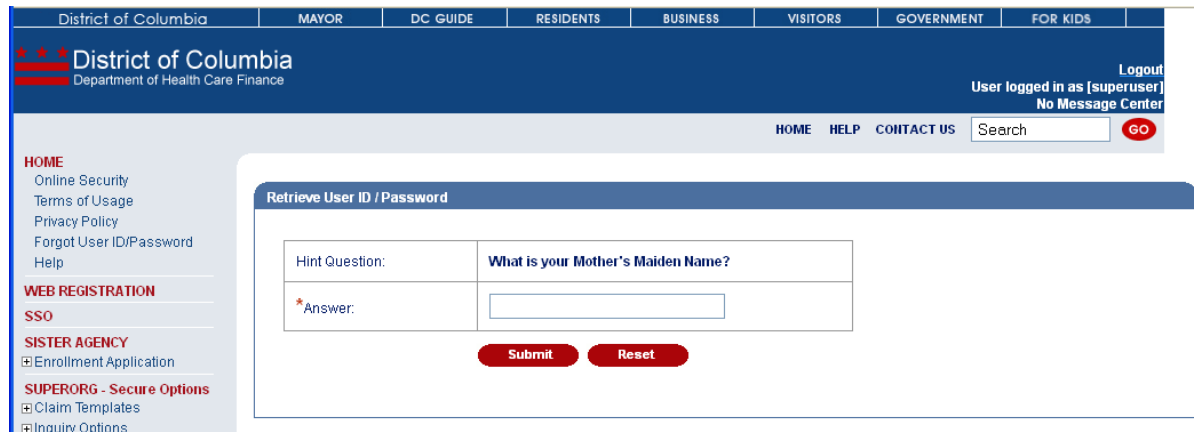

Verify the Email Address for your account. If it is correct as displayed, click 'Submit'. Otherwise, click 'No' and enter the correct email address, then click 'Submit'.

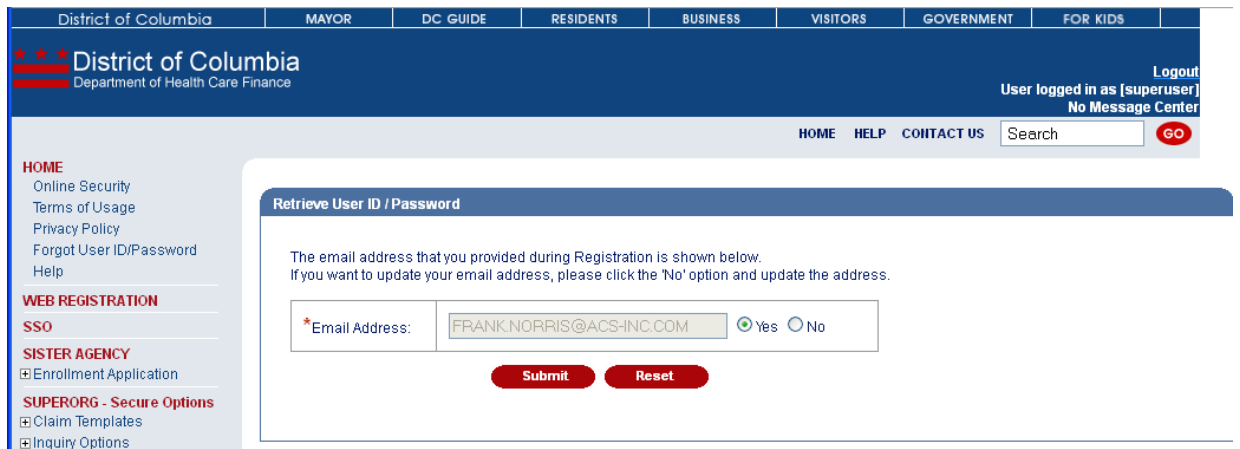

The Retrieve User ID / Password Conformation page is displayed with a reference number.

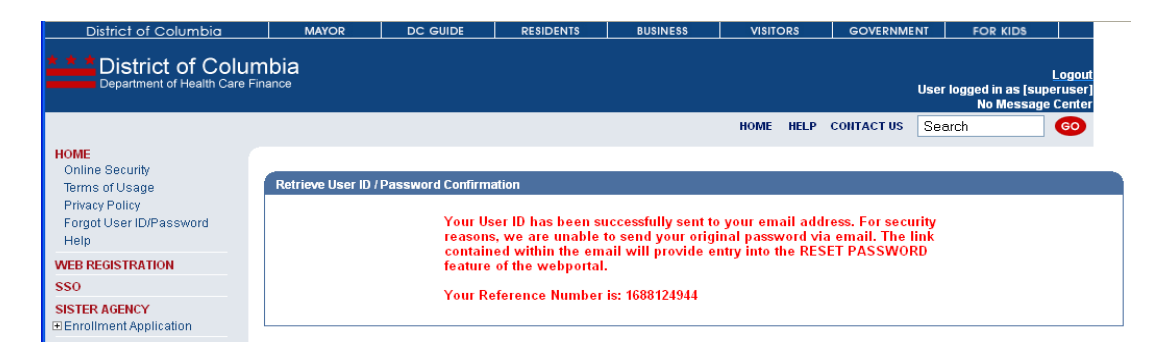

You will receive an email at the address you verified containing your User ID and a link to the Web Portal to be used if you need to reset your account password.

**Note: The link contained within the email is for a single use and remains active for 24 hours.**

The text of the email will resemble the following:

Your UserID is listed below. For security reasons, we are unable to send your original password via email. The link below is valid for 24 hours and will provide entry into the RESET PASSWORD feature of the webportal.

UserID: XXXXXXX Click here to create a new password.

#### **I've received an email with my User ID and a link to create a new password. How do I proceed?**

Click on the 'Click here' link contained within the email, and you will be directed to the Web Portal to enter a new password and a new hint question/answer.

Enter and confirm your new password and click 'Submit'.

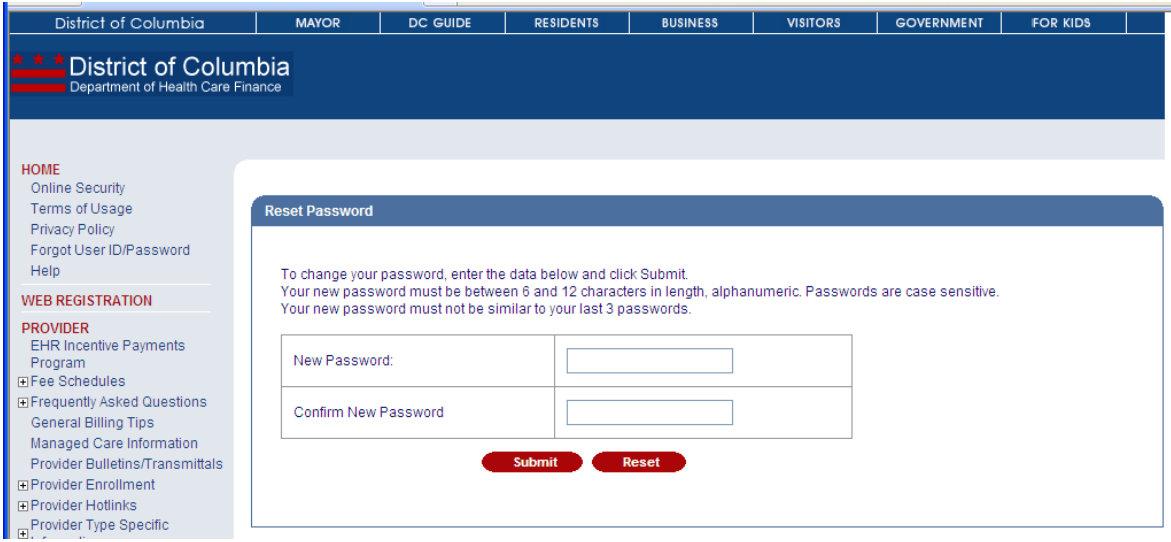

Select a new Hint Question from the dropdown and enter an answer that you can remember later without writing it down.

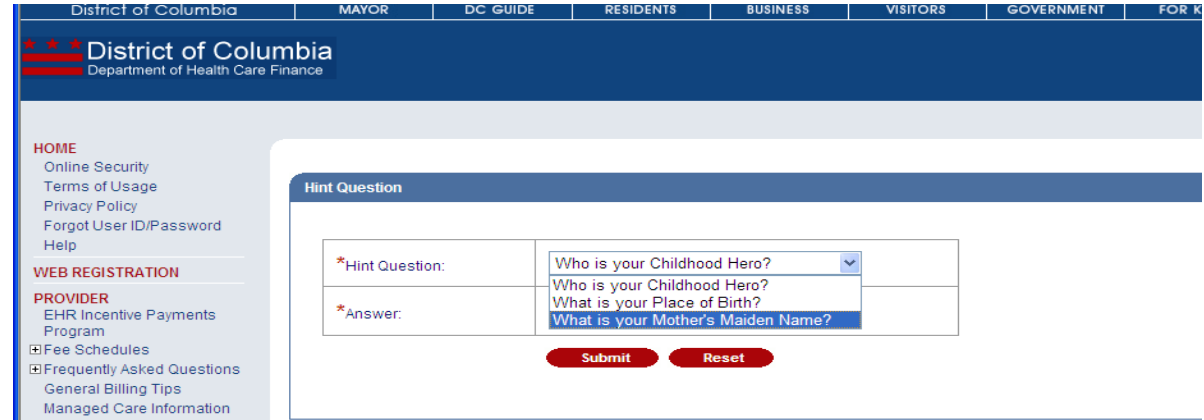

The Reset Password Confirmation page is displayed. You will be automatically redirected to the Web Portal homepage where you may log in.

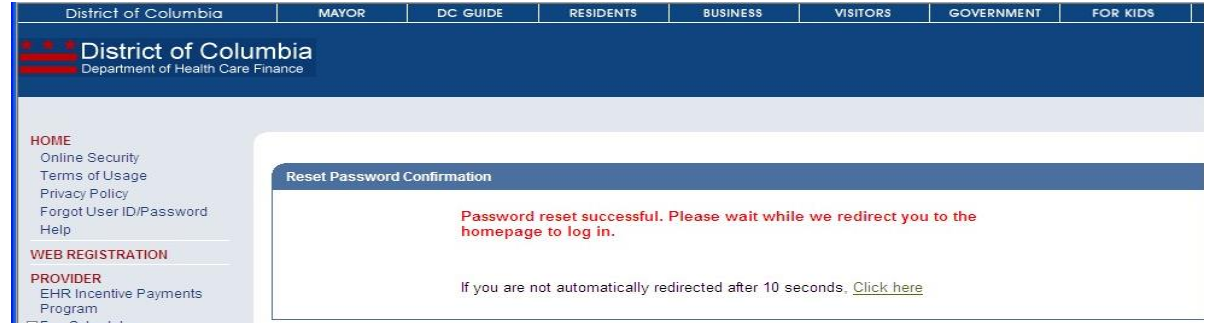

#### **How do I add users to my web account?**

Only the master administrator for the web account can add additional users to an existing web account. To add users, click on 'Org Admin Options' and select 'Add New User to Org'.

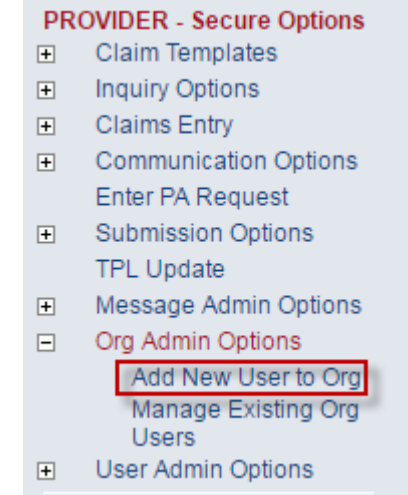

Complete the fields marked with an asterisk and click <Submit>. [**Note: All users must have a unique user ID.]**

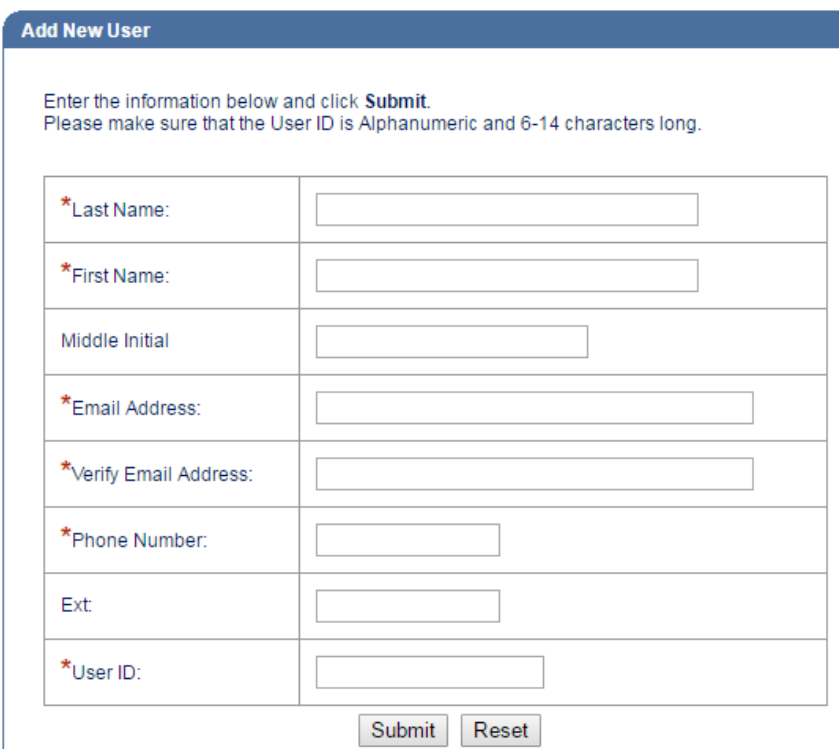

The user(s) will receive an email containing the user ID and temporary password. **[Note: The temporary password is valid for 24 hours.]**

**An employee is no longer affiliated with my organization. How do I remove their access?**

Only the master administrator for the web account can delete users from an existing web account. To delete a user, select Org Admin Options > Manage Existing Org Users.

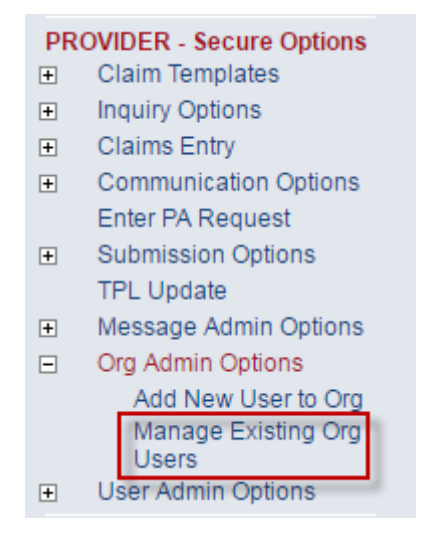

All users will be displayed.

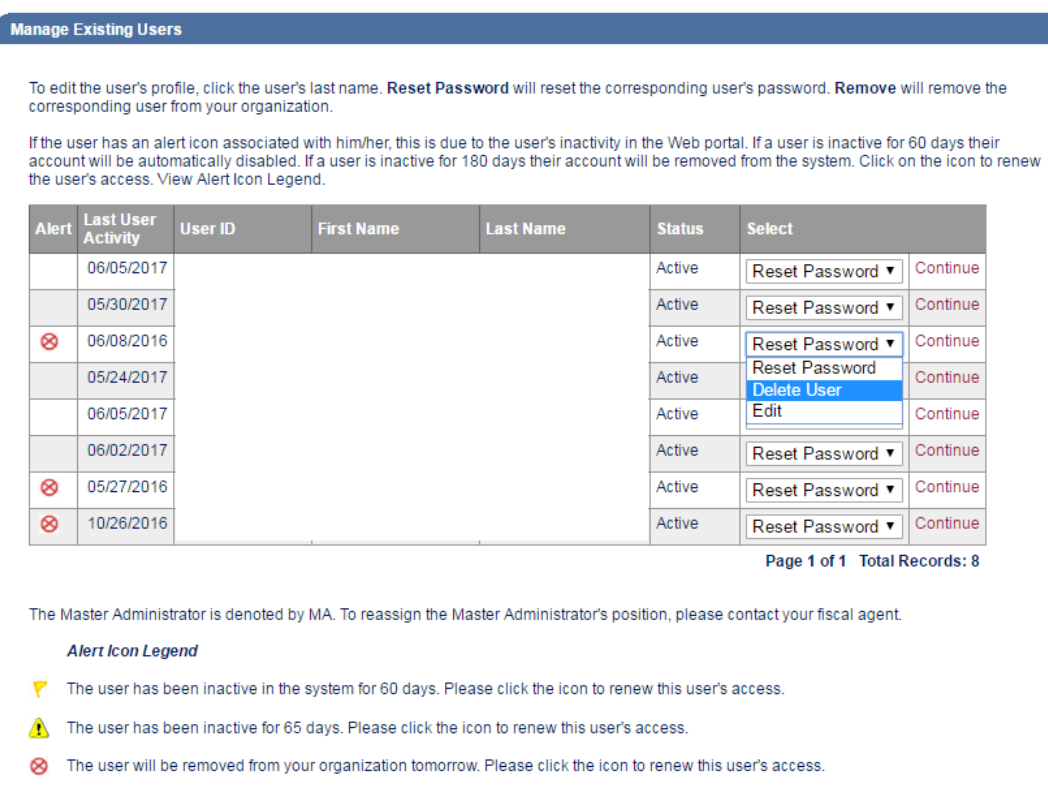

Select Delete User from the user list of the user whose login should be deleted. Click 'Continue' and click <OK> to confirm the deletion.

#### www.dc-medicaid.com savs:

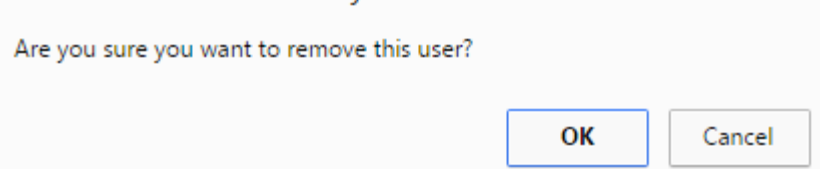

# A confirmation message of the deletion will be displayed.<br>User deleted successfully

To edit the user's profile, click the user's last name. Reset Password will reset the corresponding user's password. Remove will remove the corresponding user from your organization.

If the user has an alert icon associated with him/her, this is due to the user's inactivity in the Web portal. If a user is inactive for 60 days their account will be automatically disabled. If a user is inactive for 180 days their account will be removed from the system. Click on the icon to renew<br>the user's access. View Alert Icon Legend.